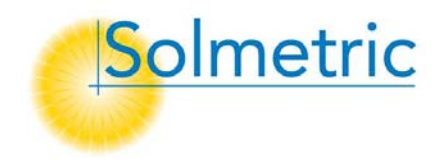

SOLMETRIC Prueba solar y equipo de medición

# Guía del usuario de Solmetric SunEye<sup>TM</sup>

Versión 2.8

PRUEBA SOLAR Y EQUIPO DE MEDICIÓN DE SOLMETRIC

# Guía del usuario de Solmetric SunEye<sup>™</sup>

© Solmetric Corporation www.solmetric.com Teléfono 877-263-5026 • Fax 877-263-5026 Documento revisado: 1/13/2009

# <span id="page-2-1"></span><span id="page-2-0"></span>Garantía limitada de Hardware y Software

Este software de Solmetric y el hardware Solmetric SunEye™ ("Hardware") están garantizados con respecto a los defectos en los materiales y la fabricación por un período de un año si se compran en los EE.UU. o de dos años si se compran fuera de EE.UU. Durante la garantía, Solmetric reparará o sustituirá, a su discreción, los productos que se haya demostrado que son defectuosos. La garantía comienza en la fecha del envío.

Para cualquier reparación bajo garantía, el producto debe devolverse al centro de reparaciones autorizado de los que aparecen en la Guía del usuario de Solmetric SunEye. No se aceptarán devoluciones sin RMA (se puede solicitar al equipo de asistencia técnica). Si los productos se devuelven para una reparación bajo garantía, el Comprador pagará los gastos de envío del producto al centro de reparaciones y éste pagará los gastos de envío para devolver el producto al Comprador. Sin embargo, el Comprador pagará todos los gastos de envío, derechos de aduanas e impuestos de aquellos productos enviados al centro de reparaciones desde otro país distinto a los EE.UU.

La anterior garantía no se aplicará a los defectos que sean resultado de un mantenimiento inadecuado por parte del Comprador, la modificación no autorizada, mal uso o funcionamiento que no respete las especificaciones medioambientales del producto. La modificación no autorizada incluye el desensamblaje del hardware de Solmetric SunEye, la extracción de cualquier pieza del hardware de Solmetric SunEye, la modificación del sistema operativo o de la configuración del sistema operativo de Solmetric SunEye o la instalación en el dispositivo de un software que no sea Solmetric SunEye.

El diseño y la construcción de cualquier sistema o edificio por parte del Comprador es responsabilidad exclusiva del mismo. Solmetric no ofrece garantía sobre el sistema o los productos del Comprador o el mal funcionamiento del sistema o productos del Comprador. Además, Solmetric no ofrece garantía sobre los daños que se produzcan como resultado del sistema o producto del Comprador o del uso de los productos Solmetric por parte del Comprador.

Hasta donde lo permita la ley aplicable, LA GARANTÍA LIMITADA ANTERIOR SE OFRECE EN LUGAR DE OTRAS GARANTÍAS O CONDICIONES, EXPRESAS O IMPLÍCITAS, Y RENUNCIAMOS A CUALQUIER GARANTÍA O CONDICIÓN

<span id="page-3-0"></span>IMPLÍCITA, INCLUIDAS LAS GARANTÍAS IMPLÍCITAS DE TÍTULO, NO CUMPLIMIENTO, COMERCIABILIDAD O ADECUACIÓN PARA UN FIN CONCRETO, independientemente del conocimiento, o razón para ello, de las necesidades particulares. Ninguno de nuestros empleados, representantes o distribuidores está autorizado a modificar esta garantía limitada ni a ofrecer garantías adicionales.

ALGUNOS ESTADOS NO PERMITEN LA EXCLUSIÓN DE LAS GARANTÍAS IMPLÍCITAS, PUEDE QUE LA EXCLUSIÓN ANTERIOR NO SE APLIQUE EN ALGUNOS CASOS. ESTA GARANTÍA LE OFRECE DERECHOS JURÍDICOS ESPECÍFICOS, AUNQUE PUEDE QUE DISFRUTE DE OTROS DERECHOS, DISTINTOS DE UN ESTADO A OTRO O DE UN PAÍS A OTRO.

## <span id="page-3-1"></span>Medidas de corrección limitadas

Nuestra única responsabilidad y sus únicas medidas de corrección son la sustitución o reparación de cualquier hardware de Solmetric o software que no cumpla la Garantía limitada de Hardware y Software que se devuelva a un centro de reparaciones autorizado con una copia de la factura.

EN NINGÚN CASO SEREMOS RESPONSABLES ANTE USTED POR CUALQUIER DAÑO, INCLUIDA LA PÉRDIDA DE BENEFICIOS, DE AHORROS U OTROS DAÑOS INCIDENTALES O CONSECUENTES DERIVADOS DEL USO O LA IMPOSIBILIDAD DE USO DEL SOFTWARE O HARDWARE DE SOLMETRIC (INCLUSO SI NOSOTROS O ALGÚN DISTRIBUIDOR AUTORIZADO HA SIDO AVISADO DE LA POSIBILIDAD DE ESTOS DAÑOS) O POR RECLAMACIÓN DE UN TERCERO.

ALGUNOS ESTADOS O PAÍSES NO PERMITEN LA LIMITACIÓN O EXCLUSIÓN DE RESPONSABILIDAD POR DAÑOS INCIDENTALES O CONSECUENTES, POR LO QUE PUEDE QUE LA LIMITACIÓN ANTERIOR NO SE APLIQUE.

#### **PÓNGASE EN CONTACTO CON EL SERVICIO DE ASISTENCIA TÉCNICA ANTES DE DEVOLVER CUALQUIER PRODUCTO.**

# Tabla de contenido

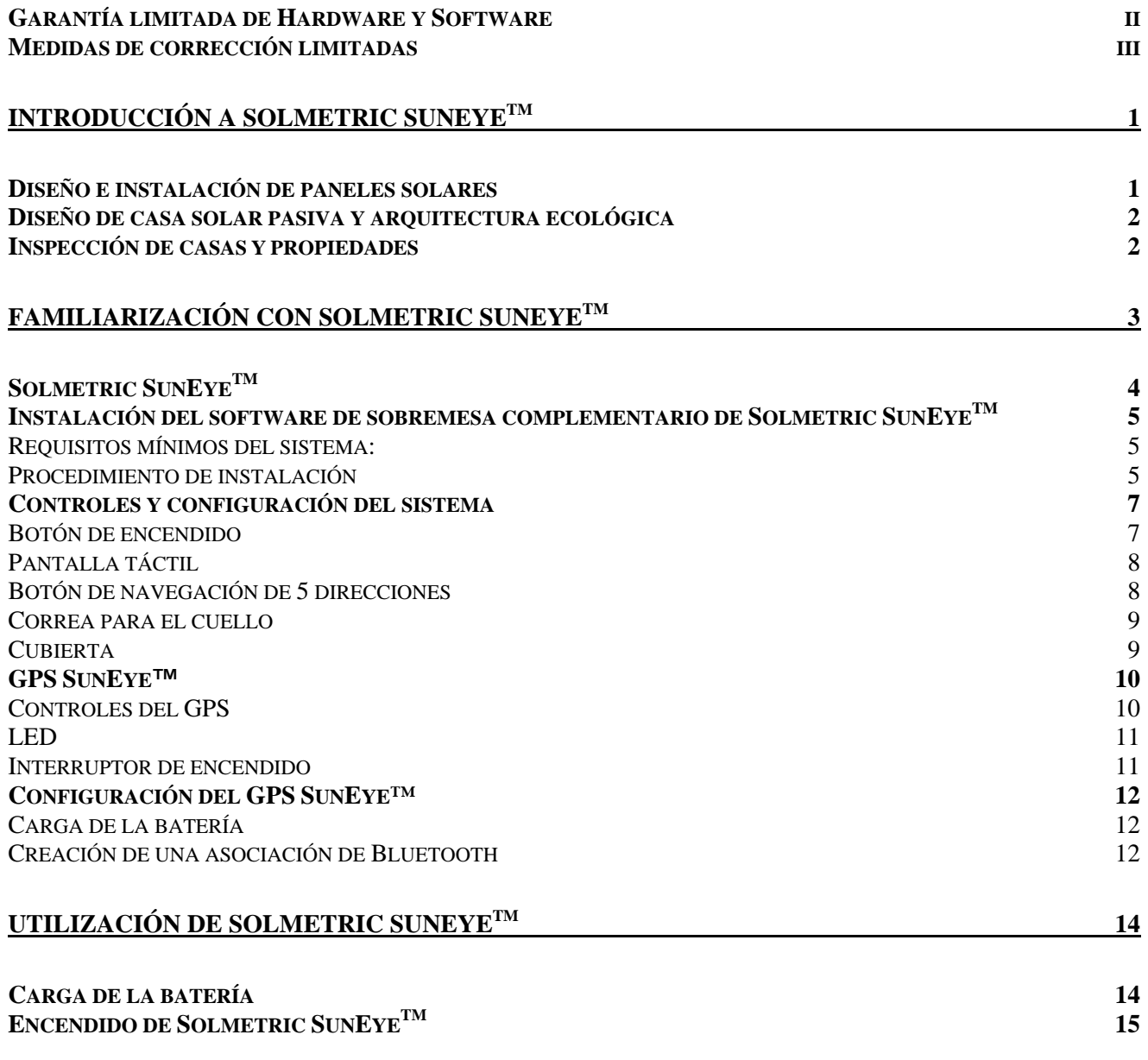

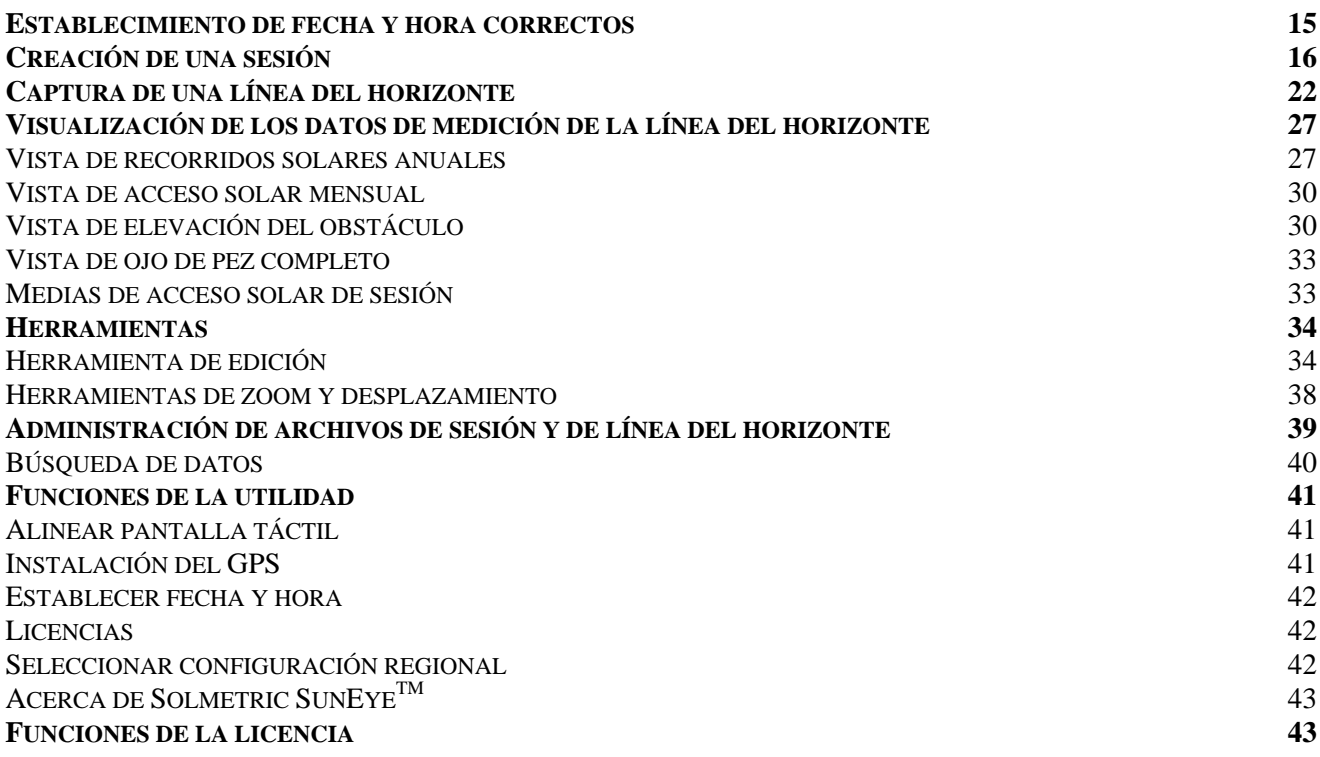

#### **[UTILIZACIÓN DEL SOFTWARE DE SOBREMESA COMPLEMENTARIO DE SOLMETRIC](#page-50-0)  [SUNEYE](#page-50-0)[TM](#page-50-0) [44](#page-50-1)**

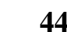

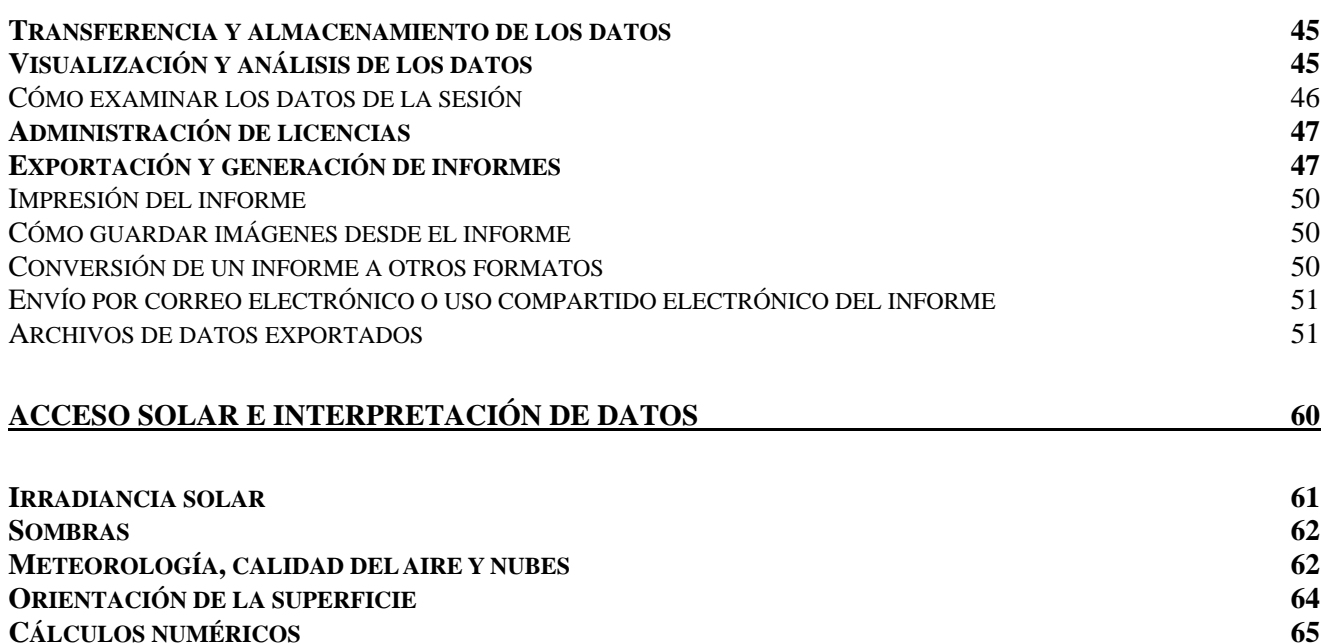

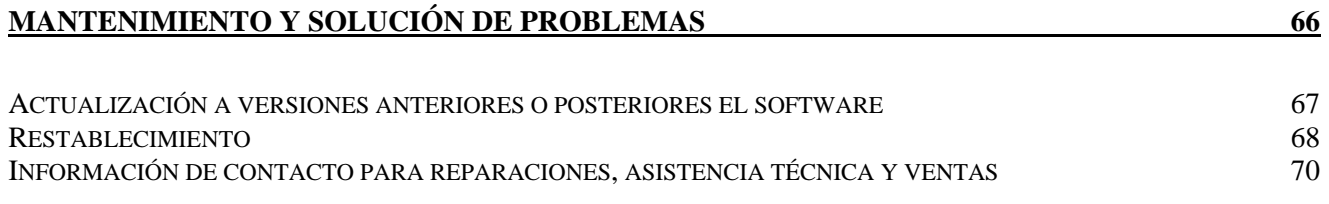

# Capítulo 1

# <span id="page-7-1"></span><span id="page-7-0"></span>Introducción a Solmetric SunEye<sup>™</sup>

Solmetric SunEye<sup>™</sup> (pendiente de patente) proporciona análisis completo del acceso solar y de sombreado en una herramienta portátil integrada y potente con los siguientes usos:

- Diseño e instalación de sistemas de paneles solares
- Diseño de casas solares pasivas y arquitectura ecológica
- Diseño y arquitectura de exteriores
- Inspección de casas y propiedades

### <span id="page-7-2"></span>Diseño e instalación de paneles solares

Solmetric SunEye<sup>™</sup> es una herramienta valiosa para el instalador solar profesional, que ahorra tiempo y dinero y le ayuda a diseñar sistemas del más alto rendimiento. Los propietarios de hogares y negocios que se preocupan por el rendimiento y la rentabilidad de sus sistemas emplean instaladores que utilizan Solmetric SunEye<sup>™</sup>. Es igualmente útil para módulos fotovoltaicos, sistemas de agua caliente pasivos, montajes en tejados y tierra. Solmetric SunEye<sup>™</sup> puede ayudar a:

- Optimizar nuevos sistemas para conseguir una producción máxima.
- Analizar las instalaciones existentes para resolver problemas de baja producción.
- Identificar obstáculos causantes de sombras específicos y saber al instante cuánta energía adicional se produciría si se eliminaran.

# <span id="page-8-1"></span><span id="page-8-0"></span>Diseño de casa solar pasiva y arquitectura ecológica

Solmetric SunEye™ es la herramienta perfecta para el trabajo cuando necesite datos de acceso solar específicos de un lugar para la construcción o renovación de hogares. Optimice la orientación de una estructura identificando dónde y cuándo brillará el Sol. Solmetric SunEye™ le ayuda a responder muchas preguntas distintas. Por ejemplo, "¿Habrá suficiente sol en invierno para la calefacción pasiva de la casa teniendo en cuenta las sombras de este lugar?" o "¿Cómo afectará la tala de este gran roble en la esquina suroeste a la calefacción y refrigeración de este edificio?" Además, si recoge datos del interior de una estructura existente, podrá identificar la cantidad de luz solar directa que entrará en una ventana o claraboya o identificar la ubicación perfecta de una nueva ventana o claraboya.

## <span id="page-8-2"></span>Inspección de casas y propiedades

Solmetric SunEye<sup>™</sup> ofrece a los inspectores de casas y propiedades profesionales una herramienta para ofrecer a sus clientes información importante sobre el acceso solar de una propiedad. Esta información puede ser útil para:

- **Interative in the light of the identity of the light of the light of the light set of the light solutions** on nuevas ventanas.
- Determinar la cantidad de calefacción o refrigeración solar pasiva de un edificio concreto.
- Determinar la cantidad de luz solar directa que entrará por una ventana o claraboya concreta.

# Capítulo 2

# <span id="page-9-1"></span><span id="page-9-0"></span>Familiarización con Solmetric SunEye<sup>™</sup>

Solmetric SunEye<sup>™</sup> (pendiente de patente) incluye funciones que facilitan y aprovechan la utilización del dispositivo.

- Recopilación de datos mediante "apuntar y pulsar"
- Resultados de medición instantáneos:
	- Diagramas de recorridos solares según la latitud y longitud de la ubicación
	- Determina porcentajes de sombra anuales, estacionales, mensuales y cada cuarto de hora
	- Ajusta automáticamente los datos relativos a la declinación magnética para una ubicación concreta
- Almacena más de 50 lecturas sobre la ubicación en la unidad portátil
- **Transfiere datos al PC de sobremesa para su posterior revisión**
- El software de sobremesa complementario para PC de sobremesa genera informes y archivos de datos exportados de forma automática
- Herramienta portátil y multifuncional con cámara con ojo de pez integrada y software de procesamiento
- Interfaz de pantalla táctil manejable con los dedos fácil de utilizar

# <span id="page-10-1"></span><span id="page-10-0"></span>Solmetric SunEye<sup>™</sup>

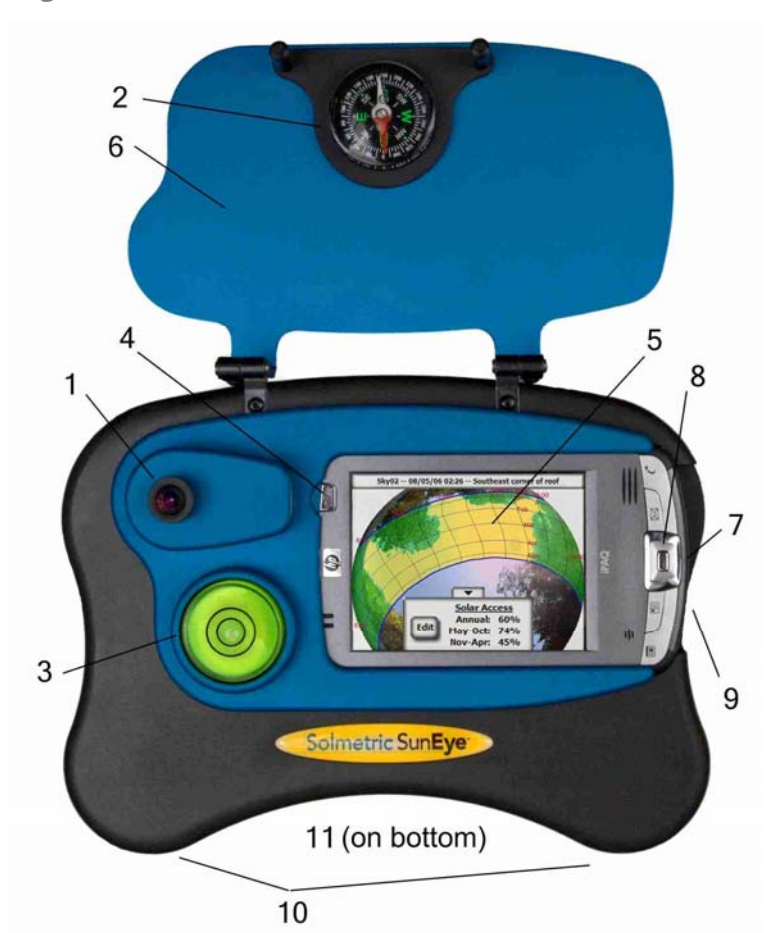

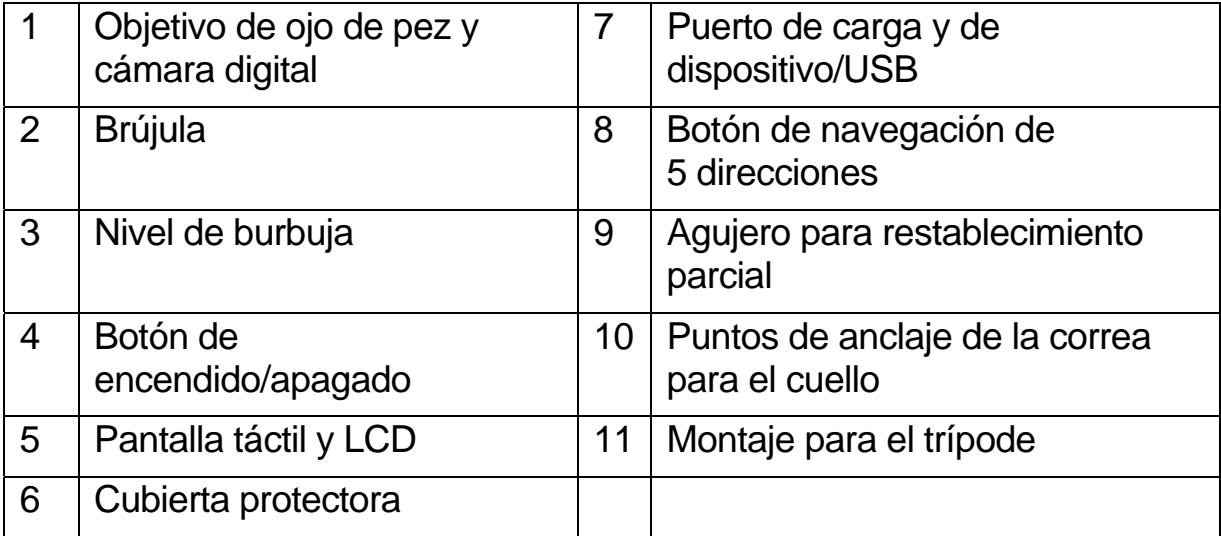

<span id="page-11-1"></span><span id="page-11-0"></span>Instalación del software de sobremesa complementario de Solmetric SunEye<sup>™</sup>

Antes de empezar a utilizar Solmetric SunEye™ se recomienda instalar el software de sobremesa complementario de Solmetric SunEye™. Aunque aún no disponga de datos para analizar en el equipo de sobremesa, el software le permitirá ver la Guía del usuario.

### **Requisitos mínimos del sistema:**

<span id="page-11-2"></span>Windows Vista, Windows XP SP2 (Professional, Home o Media Center), Windows 2000 SP4, 700 MHz, 256 MB de RAM, 20 MB de espacio en el disco duro, MS Internet Explorer. Puede que los sistemas que no cumplan estos requisitos no funcionen correctamente.

### <span id="page-11-3"></span>**Procedimiento de instalación**

- 1. Inserte el CD-ROM incluido con Solmetric SunEye<sup>™</sup> en la unidad de CD del ordenador de sobremesa con Windows.
- 2. Si la pantalla de bienvenida no se abre automáticamente, haga clic en **Inicio** y, a continuación, en **Mi PC**; después haga doble clic en la unidad de CD. A continuación, haga doble clic en setup.exe.
- 3. Siga las instrucciones de la pantalla de bienvenida para instalar el software de sobremesa complementario de Solmetric SunEye<sup>™</sup> y actualice el software en el dispositivo Solmetric SunEye<sup>™</sup>. Si no está instalado todavía, se instalará Microsoft ActiveSync (para Windows XP y Windows 2000) o Windows Mobile Device Center (para Windows Vista), ya que son necesarios para comunicarse con el dispositivo Solmetric SunEye<sup>™</sup>.
- 4. Puede ver la Guía del usuario en la pantalla de bienvenida haciendo clic en el enlace "Ver Guía del usuario de Solmetric SunEye™" de la pantalla de bienvenida. Necesitará un lector de PDF para ver la Guía del usuario. Puede instalar Adobe Reader haciendo clic en el enlace "Instalar Adobe Reader".

Si no aparece la ventana de bienvenida de Solmetric, haga clic en el icono del instalador de Solmetric en la barra de tareas de la parte inferior de la pantalla. Si la ventana de bienvenida se cierra accidentalmente, haga clic en setup.exe en el CD-ROM, como se describe en el paso 2 o vuelva a insertar el CD-ROM para que el proceso se inicie automáticamente.

5. Durante la instalación, el software de conectividad del dispositivo intentará conectar con el dispositivo Solmetric SunEye<sup>™</sup>.

Para Windows 2000 y Windows XP y los dispositivos Solmetric SunEye<sup>™</sup> etiquetados como "SunEye-100N v2", ActiveSync iniciará automáticamente el asistente "Synchronization Setup Wizard".

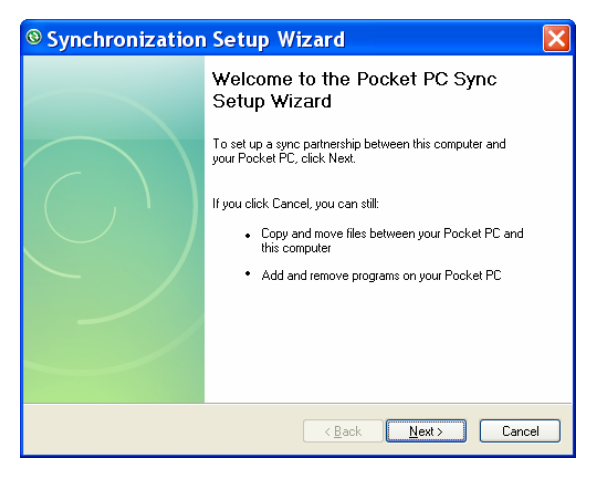

Seleccione "Cancelar" para salir de este cuadro de diálogo.

6. Ahora puede iniciar el software de sobremesa complementario de Solmetric SunEye<sup>™</sup> desde el icono de Solmetric SunEye™ del ordenador de sobremesa o mediante el botón de inicio: *\*b stan* **> Todos los programas > Solmetric SunEye > Solmetric SunEye**

Si es la primera vez que inicia el software de sobremesa complementario de Solmetric SunEye<sup>™</sup> o nunca se han transferido datos desde el dispositivo portátil Solmetric SunEye, lo único que puede hacer en el ordenador de sobremesa en este momento es consultar la Guía del usuario. Aparecerá una pantalla como ésta:

<span id="page-13-0"></span>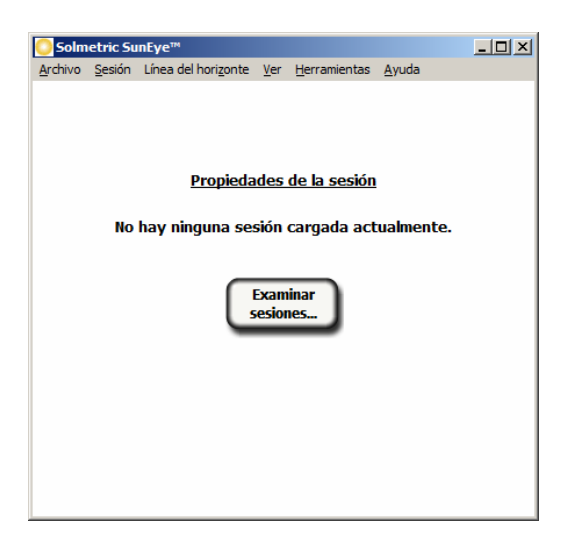

- 7. Puede ver la Guía del usuario seleccionando **Ayuda > Guía del usuario de Solmetric SunEye…**
	- **NOTA** *Debe tener instalado Adobe Reader® para poder consultar la Guía del usuario. Adobe Reader se puede instalar desde la pantalla de bienvenida del CD-ROM (setup.htm). Sólo tiene que hacer clic en "haga clic aquí para instalar Adobe Reader".*
- 8. Puede salir de la aplicación seleccionando **Archivo > Salir**.

## <span id="page-13-1"></span>Controles y configuración del sistema

#### <span id="page-13-2"></span>**Botón de encendido**

- Pulse el botón de encendido para encender y apagar el dispositivo Solmetric SunEye<sup>™</sup>.
- Mantenga pulsado el botón de encendido durante 4 segundos mientras el dispositivo esté encendido para desactivar la retroiluminación sin necesidad de apagar el dispositivo.

<sup>y</sup> Mantenga el botón de encendido pulsado otros 4 segundos para volver a encender la retroiluminación.

**NOTA** *Para un correcto funcionamiento, es importante mantener la carga de la batería incluso si no se está utilizando. Un almacenamiento prolongado descargaría lentamente la batería. Cuando no utilice el dispositivo SunEyeTM, deberá conectarlo a una fuente de alimentación de CA o a un ordenador con el cable de dispositivo/USB. Estar* 

*conectado permanentemente a una fuente de alimentación de CA o a un ordenador no es perjudicial para el dispositivo* 

#### <span id="page-14-1"></span><span id="page-14-0"></span>**Pantalla táctil**

La pantalla táctil es la interfaz principal que debe utilizar para interactuar con Solmetric SunEye<sup>™</sup>. Aunque se incluye un lápiz óptico, éste no es necesario para el funcionamiento habitual. La interfaz del usuario se ha diseñado cuidadosamente para permitir un control fácil sólo con el dedo.

- Tocar la pantalla con la punta del dedo es como mover el cursor del ratón u otro dispositivo de entrada en la pantalla de un ordenador personal.
- Dar un golpe ligero con el dedo en la pantalla es como hacer clic con el ratón.
	- **NOTA** *Comprobará que tocar la pantalla táctil con la uña del dedo es mejor que hacerlo con la punta.*

#### **Botón de navegación de 5 direcciones**

<span id="page-14-2"></span>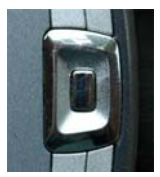

El botón de navegación de 5 direcciones también puede proporcionar entrada a muchas de las funciones de navegación que aparecen en la pantalla Solmetric SunEye™. Por ejemplo, puede utilizar el botón de 5 direcciones para desplazarse por los menús:

- Pulse el botón del centro para acceder al menú principal.
- Pulse el botón hacia la izquierda, derecha, arriba o abajo para cambiar el elemento de menú seleccionado. El menú seleccionado se resalta en azul.
- Vuelva a pulsar el botón del centro para seleccionar la opción de menú resaltada. Las flechas pequeñas muestran las posibles direcciones que se pueden pulsar en el botón para desplazarse hasta el siguiente menú.

Hay otros usos específicos del botón de navegación de 5 direcciones que se describen en las siguientes secciones y capítulos.

**NOTA** *Solmetric SunEyeTM utiliza HP iPAQ como procesador e interfaz de usuario. Sin embargo, este iPAQ no puede desinstalarse del dispositivo y no se puede acceder al sistema operativo del iPAQ.* 

<span id="page-15-0"></span>*Intentar desinstalar HP iPAQ, modificar la configuración del sistema operativo o instalar un software que no sea Solmetric SunEyeTM anulará la garantía.* 

#### <span id="page-15-1"></span>**Correa para el cuello**

Solmetric SunEye™ incluye una correa para el cuello. Puede colocar la correa de la siguiente forma:

- 1. Los extremos de la tira de la correa se han pasado dos veces por los pasadores de cada extremo de la correa. Deshaga uno de los lazos quitando la tira de la correa del pasador de forma que la tira sólo pase una vez por éste.
- 2. Inserte la tira por uno de los puntos de anclaje de la correa para el cuello en la base de Solmetric SunEye™.
- 3. Vuelva a pasar la tira por el pasador.
- 4. Repita la operación con el otro extremo de la correa.
- 5. Hay un pequeño lazo elástico en la correa para colocar el GPS SunEye™.

#### <span id="page-15-2"></span>**Cubierta**

Solmetric SunEye™ tiene una cubierta protectora que se despliega cuando está en uso el dispositivo. Cuando capture datos, abra completamente la cubierta para nivelar la brújula. La cubierta también se puede utilizar como visor para proteger del sol la pantalla LCD y mejorar la visibilidad.

# <span id="page-16-1"></span><span id="page-16-0"></span>GPS SunEye<sup>™</sup>

El GPS SunEye™ puede adquirir la ubicación actual mientras esté creando o modificando una sesión y cuando se estén adquiriendo líneas del horizonte.

### <span id="page-16-2"></span>**Controles del GPS**

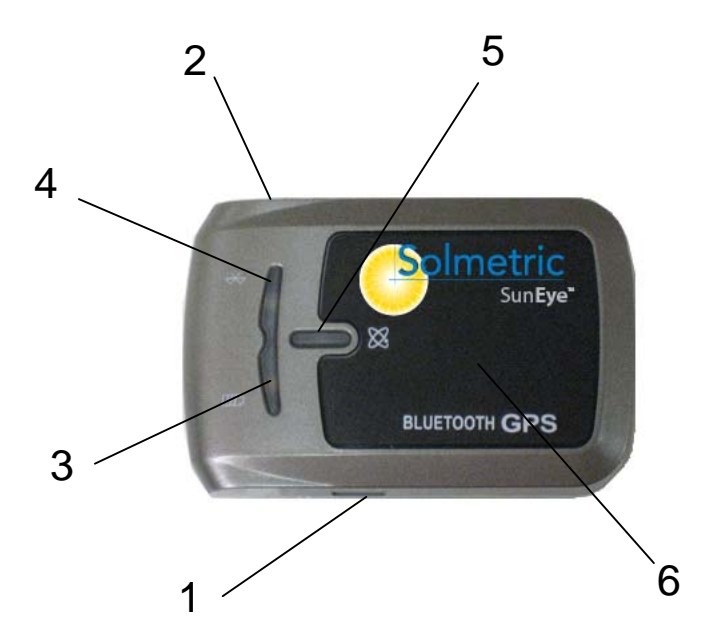

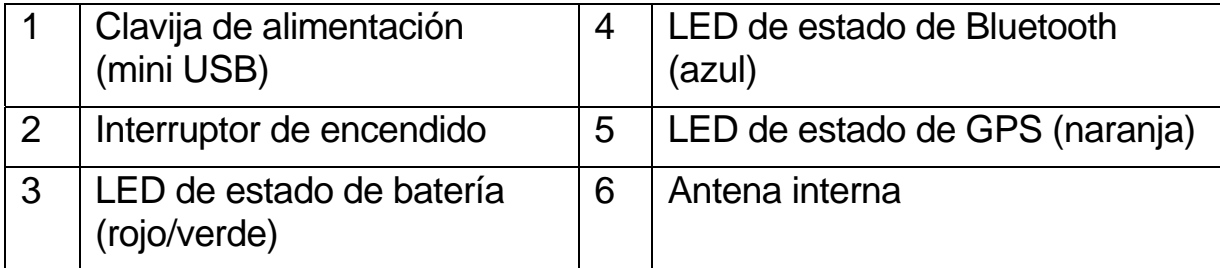

# <span id="page-17-1"></span><span id="page-17-0"></span>**LED**

El GPS de Solmetric dispone de tres LED, uno para el estado del Bluetooth, el segundo para el estado de la batería y un tercero para el estado del GPS.

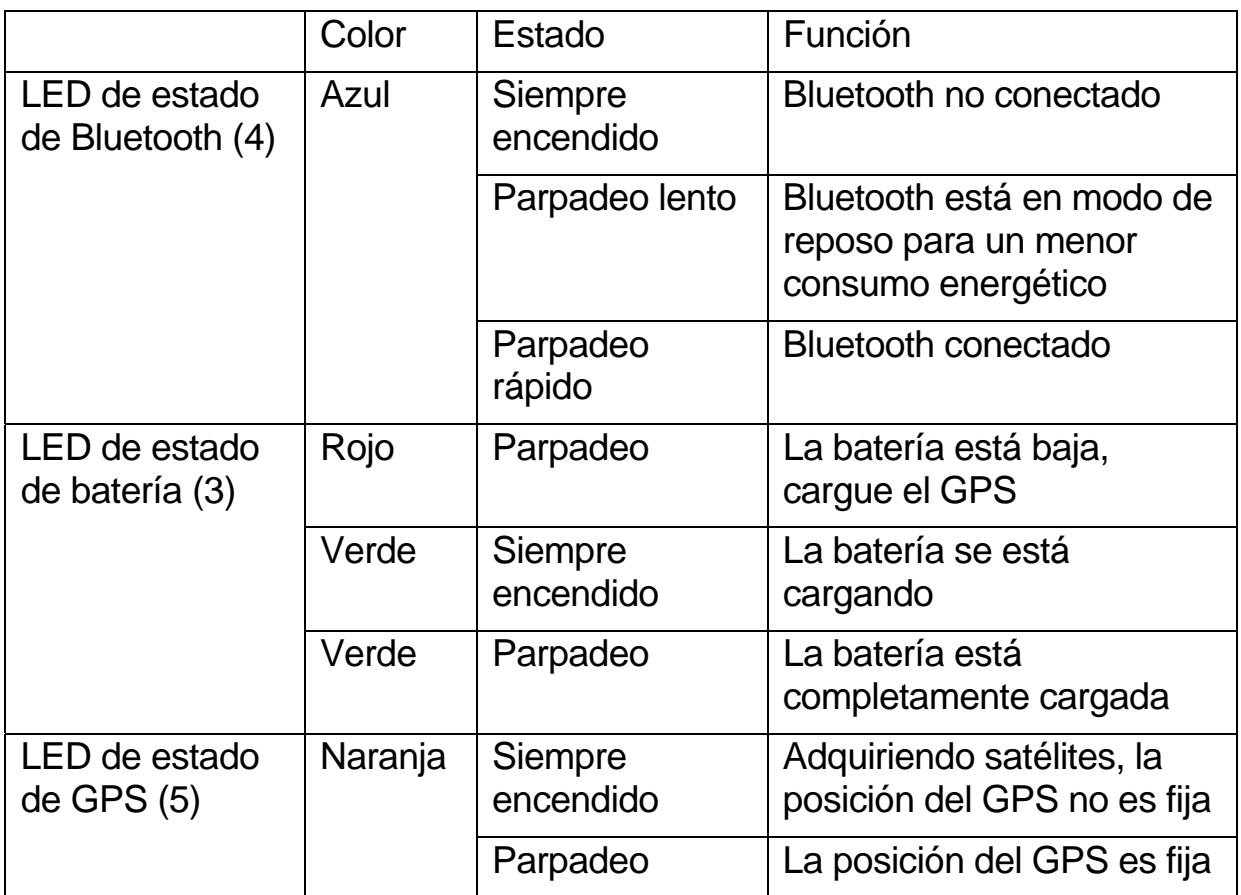

#### <span id="page-17-2"></span>**Interruptor de encendido**

 Deslice el interruptor de encendido (2) hasta el centro para encender el GPS.

# <span id="page-18-1"></span><span id="page-18-0"></span>Configuración del GPS SunEye™

## <span id="page-18-2"></span>**Carga de la batería**

- Antes de utilizar el GPS SunEye<sup>™</sup>, deberá cargar completamente la batería. Enchufe el cable de alimentación del GPS en la clavija de alimentación para iniciar la carga de la batería
- Cuando la batería se está cargando, el LED de estado de batería se ilumina en verde. Cuando la batería está completamente cargada, el LED de estado de batería parpadea en verde. Cuando está completamente cargado, el GPS funciona durante unas 24 horas.
- Si el LED de estado de batería se ilumina en rojo, la batería está muy baja y deberá cargar el GPS de nuevo. Si el GPS o Solmetric SunEye™ tienen la batería baja, la recepción de la señal puede verse afectada.

# <span id="page-18-3"></span>**Creación de una asociación de Bluetooth**

Solmetric SunEye™ se comunica con el GPS mediante Bluetooth. Antes de utilizar el GPS SunEye™, deberá crear una asociación de Bluetooth entre Solmetric SunEye<sup>™</sup> y el GPS.

■ Encienda Solmetric SunEye<sup>™</sup> y el GPS. Seleccione v, a

continuación,  $\left[\mathcal{X}\right]$  para acceder a las funciones de la utilidad. Seleccione **Instalación del GPS…,** en el cuadro de diálogo Instalación del GPS, seleccione **Nuevo GPS**. Solmetric SunEye™ buscará un GPS SunEye™; esto puede tardar ya que el proceso localiza todos los dispositivos Bluetooth del área. Cuando encuentre del GPS SunEye™, se creará una asociación.

- Si desea utilizar un GPS SunEye<sup>™</sup> distinto con Solmetric SunEye<sup>™</sup>, deberá crear una nueva asociación de Bluetooth con el nuevo GPS.
- Consulte la sección **[Creación de una sesión](#page-22-1)** en la página [16](#page-22-1) para utilizar el GPS en la adquisición de la ubicación de la sesión. Consulte la sección [Instalación del GPS](#page-47-3) en la página [41](#page-47-3) para adquirir de forma automática la ubicación de las líneas del horizonte nuevas.

**NOTA** *Si al intentar crear una asociación de Bluetooth se encuentra un GPS SunEye™ con un ID no válido, puede que deba actualizar el software de SunEye™ para validar el GPS. El software reciente está disponible en: [www.solmetric.com/support](http://www.solmetric.com/support).* 

Uso de GPS

Para un mejor rendimiento:

- Asegúrese de que el GPS ha estado encendido durante al menos 40 segundos antes de la primera medición.
- **En general, cualquier receptor de GPS funciona mejor en exteriores, a** cielo abierto.

# **Capítulo** 3

# <span id="page-20-1"></span><span id="page-20-0"></span>Utilización de Solmetric SunEye<sup>™</sup>

En este capítulo se incluyen instrucciones detalladas para la utilización básica de Solmetric SunEye<sup>™</sup>, incluida la recogida de datos de acceso solar.

## <span id="page-20-2"></span>Carga de la batería

- La batería de Solmetric SunEye<sup>TM</sup> no es extraíble. Se puede volver a cargar conectando el dispositivo a un PC mediante el cable de dispositivo/USB o mediante una toma mural de CA o el cargador del automóvil. Todos los cables se conectan a Solmetric SunEye™ mediante el puerto de dispositivo/USB en la parte derecha del dispositivo.
- Si la batería está completamente descargada, deberá utilizar el cargador de CA si desea trabajar con el dispositivo mientras se carga. El cable de dispositivo/USB y el cargador del automóvil no suministran suficiente alimentación para cargar una batería completamente descargada y trabajar con el dispositivo a la vez.
- La carga de la batería puede tardar hasta 4 horas. Una vez que la batería se ha cargado, el dispositivo sólo funcionará sin la conexión de alimentación externa durante unas 3 horas de uso continuo.
- Cuando la batería se está cargando, el LED naranja de la parte izquierda de la pantalla parpadea. Cuando la batería está completamente cargada, el LED deja de parpadear. Cuando el cable de CA o el de dispositivo/USB no están conectados, el LED se apaga.
- Para ver el nivel actual de la batería de Solmetric SunEye<sup>™</sup>, seleccione el

icono de menú , después, el icono de utilidad X, a continuación, seleccione Acerca de Solmetric SunEye<sup>™</sup>.

<span id="page-21-0"></span> Para un correcto funcionamiento, es importante mantener la carga de la batería incluso si no se está utilizando. Si lo guarda apagado, sin el cable de alimentación de CA o el cable de dispositivo/USB conectado, la batería se descargará lentamente. En este estado de inactividad, la batería durará unos 9 días. Por lo tanto, cuando no utilice el dispositivo SunEye™, deberá conectarlo a una fuente de alimentación de CA o a un ordenador mediante el cable de dispositivo/USB. Estar conectado permanentemente a una fuente de alimentación de CA o a un ordenador no es perjudicial para el dispositivo. Tampoco afecta al dispositivo ni a los datos que la batería se descargue completamente; sin embargo, si esto ocurre, puede que tenga que realizar una serie de pasos, incluida la alineación de la pantalla y un tutorial.

# <span id="page-21-1"></span>Encendido de Solmetric SunEye<sup>™</sup>

- 1. Si la batería no se ha cargado completamente como se describe anteriormente, conecte el cable de alimentación al puerto de dispositivo/USB, situado en la parte derecha de Solmetric SunEye<sup>™</sup>.
- 2. Pulse el botón de **encendido**.

# <span id="page-21-2"></span>Establecimiento de fecha y hora correctos

- 1. Seleccione el icono de menú **en la parte inferior izquierda de la** pantalla. Aparecerá el menú Solmetric SunEye<sup>™</sup>.
	- De forma alternativa, pulse el botón de navegación central para acceder al menú.

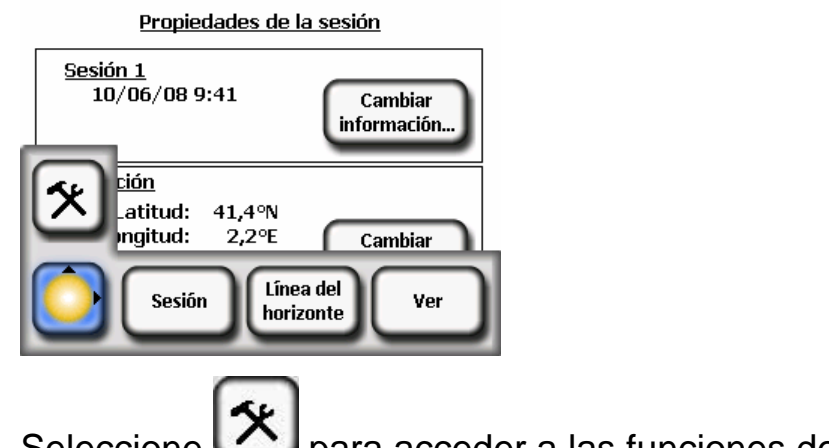

2. Seleccione **para acceder a las funciones de la utilidad.** 

- <span id="page-22-0"></span>3. Seleccione Establecer fecha y hora…
- 4. Introduzca la fecha, la hora y la zona horaria correctas.

## <span id="page-22-1"></span>Creación de una sesión

Una sesión es como una visita in situ. Por lo general, se crea una sesión nueva para cada nuevo cliente. Cada sesión suele consistir en varios conjuntos de datos de líneas del horizonte. Las selecciones del menú Sesión son las siguientes:

- **Propiedades**: muestra información sobre la sesión actual.
- **Examinar**: le permite ver y seleccionar una sesión creada anteriormente.
- **Nueva**: crea una sesión nueva.
- 1. Seleccione el icono de menú y, a continuación, **Sesión** para ver el menú de la sesión.

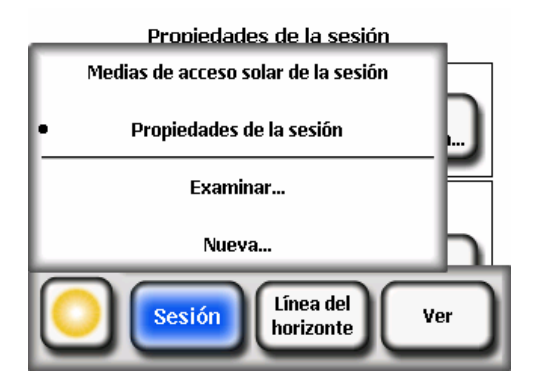

2. Seleccionar **Nueva**.

Aparecerá el cuadro de diálogo **Nueva sesión.** 

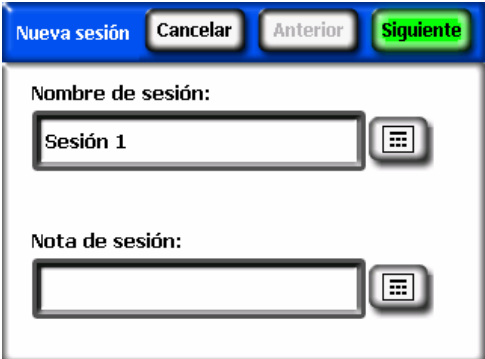

3. Puede aceptar el nombre de sesión predeterminado (por ejemplo, sesión 1) o

puede seleccionar el icono de teclado que aparece junto al cuadro de texto **Nombre de sesión** en la pantalla e introducir un nombre distinto.

4. Si ha pulsado el icono de teclado, seleccione ahora los caracteres del teclado para dar nombre a la sesión. A continuación, seleccione **Entrar**. Por ejemplo, si estaba creando una sesión para la casa del señor Aguirre, debe introducir el nombre del cliente para que aparezca como se muestra.

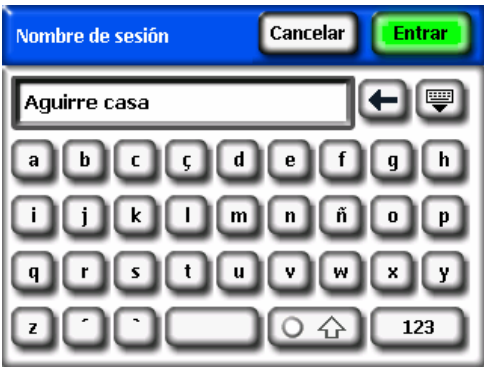

El cuadro de diálogo de entrada del teclado dispone de nuevas funciones que facilitan y hacen más rápida la introducción y modificación de texto. Seleccione

el botón para cambiar entre un teclado alfabético y otro de tipo QWERTY. De igual forma, conforme introduzca texto, Solmetric SunEye<sup>™</sup> predecirá las palabras que está escribiendo. Para seleccionar la palabra predicha, haga clic en la palabra donde aparece, sobre el área de texto, como se muestra en el ejemplo siguiente. Esta función reduce la cantidad de texto que hay que escribir.

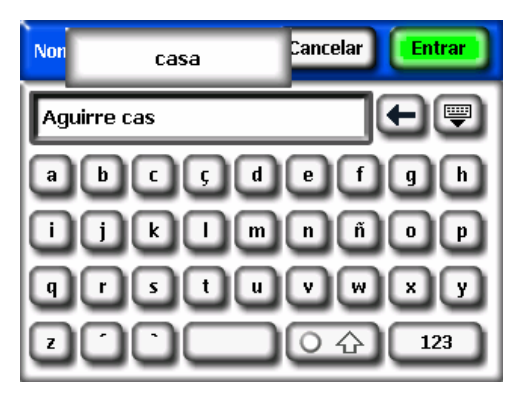

- Haga clic dentro del cuadro de texto (donde aparecen las letras introducidas) para acceder al control de desplazamiento. El control de desplazamiento le permite mover el cursor dentro del área de texto para eliminar o agregar letras.
- Utilice los botones de flecha para mover el cursor.
- **Pulse Borrar texto** para eliminar todo el texto.
- Haga clic en cualquier parte fuera del cuadro de control de desplazamiento para cerrarlo.

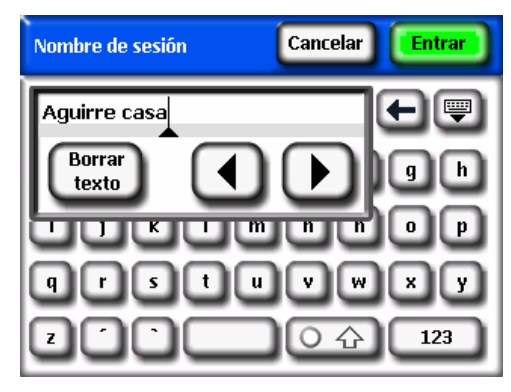

■ De igual forma, puede seleccionar el icono de teclado **junto al igual de la cono de teclado** junto al cuadro de texto **Nota de sesión** e introducir una descripción de la sesión. Por ejemplo, puede introducir la dirección de la ubicación o la información de contacto del cliente.

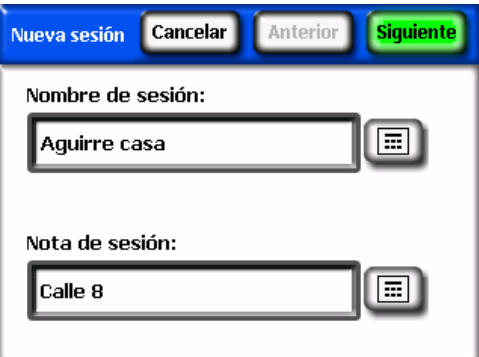

5. Seleccione **Siguiente** para avanzar cuadro de diálogo **Ubicación** e introducir la información de la ubicación del lugar.

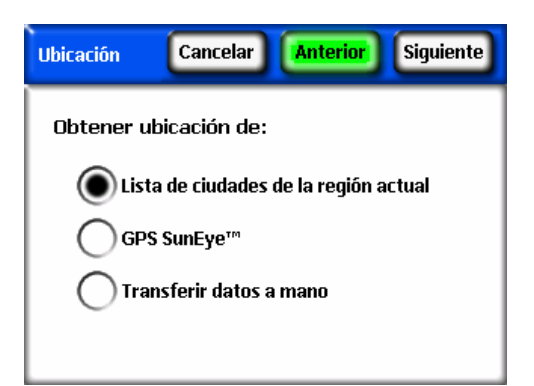

- 6. Seleccione la ubicación del lugar utilizando uno de los siguientes métodos:
	- Seleccione una ciudad de la lista. En el cuadro de diálogo **Ubicación**, seleccione la **Lista de ciudades de la región actual** y, a continuación, **Siguiente.** Seleccione el estado en el que se encuentra el sitio.

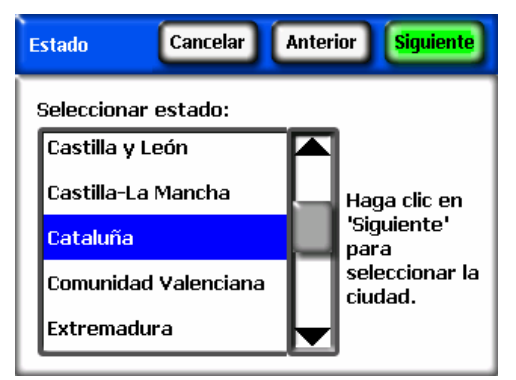

Haga clic en **Siguiente** y seleccione la ciudad más cercana al sitio.

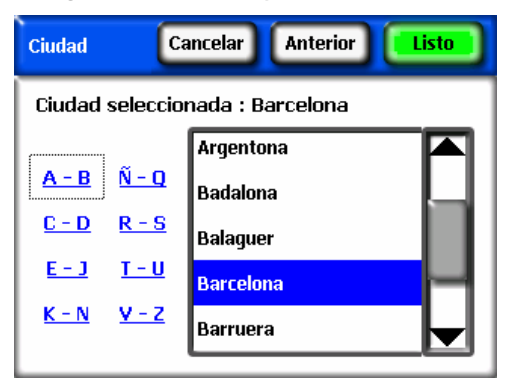

Solmetric SunEye™ determinará automáticamente la latitud, longitud y declinación magnética correctas para la ciudad que seleccione. No es necesario seleccionar la ciudad exacta ya que la latitud y la longitud serán muy similares en ciudades cercanas. La lista de ciudades y estados disponibles depende de la región seleccionada actualmente; consulte la

sección **[Seleccionar configuración regional](#page-48-3)** en la página [42.](#page-48-3) Los datos de latitud y longitud de la ciudad se han obtenido de [www.geonames.org](http://www.geonames.org/).

■ Utilice el GPS SunEye<sup>™</sup> para adquirir la ubicación actual. En el cuadro de diálogo **Ubicación**, seleccione **GPS SunEye™** y, a continuación, **Siguiente**.

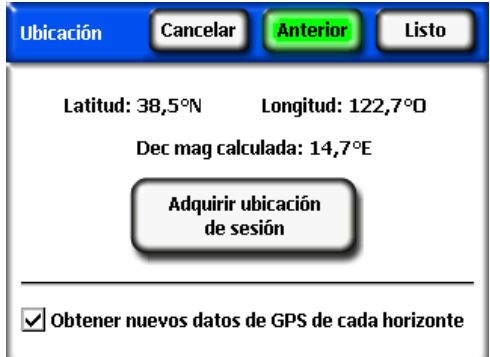

- Asegúrese de que su GPS está encendido y haga clic en **Adquirir ubicación de sesión**; la latitud, longitud y declinación magnética calculada se adquirirán. Si desea que el GPS adquiera la ubicación de cada nueva línea del horizonte, active **Obtener la nueva ubicación de GPS para cada línea de horizonte**. Para utilizar las coordenadas fuera de Estados Unidos, es necesario instalar la licencia **Internacional**. Consulte la sección **[Funciones de la licencia](#page-49-2)** en la página [43](#page-49-2) para obtener más información.
- De forma alternativa puede introducir la ubicación manualmente. En el cuadro de diálogo **Ubicación**, seleccione **Entrada manual**.

Introduzca la longitud, latitud y declinación magnética. (Si ha seleccionado anteriormente una ciudad, la latitud, longitud y declinación magnética correspondientes para la ciudad seleccionada aparecen en los cuadros de texto.) El botón **Calcular** volverá a calcular la declinación magnética para la latitud y longitud introducidas. Para introducir una ubicación fuera de Estados Unidos, es necesario instalar la licencia **Internacional**. Consulte la sección **[Funciones de la licencia](#page-49-2)** en la página [43](#page-49-2) para obtener más información.

7. Seleccionar **Listo**. Aparecerán las propiedades de la sesión, donde se muestra la información que ha introducido para la sesión.

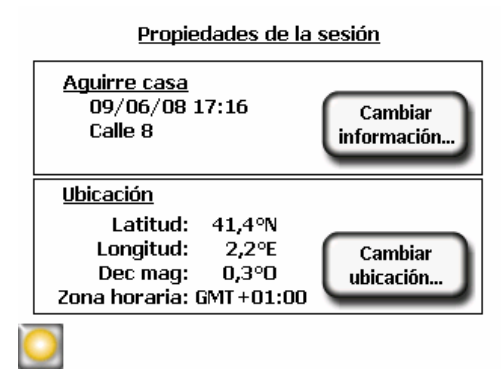

8. Cambio del modelo meteorológico (sólo en EE.UU.). En ubicaciones de EE.UU., hay dos modelos meteorológicos disponibles: NASA y NREL – TMY3. El modelo meteorológico que usa SunEye puede afectar a los cálculos de insolación y acceso solar. Para obtener más información sobre los modelos meteorológicos, consulte [Meteorología, calidad del aire y nubes](#page-68-2) en la página [62](#page-68-2).

Para seleccionar el modelo meteorológico más adecuado para cada sesión, seleccione *Sesión* y, a continuación, el menú *Propiedades meteorológicas*. Seleccione *NREL – TMY3* o *NASA*. Si selecciona *NREL – TMY3*, aparece la información de la estación meteorológica NREL seleccionada. De forma predeterminada, SunEye selecciona la estación meteorológica geográficamente más cercana a la ubicación de la sesión introducida por el usuario. Aparecen el nombre, el número de identificación WBAN y la latitud y longitud de la estación, así como la distancia de la ubicación de la sesión a la de la estación.

<span id="page-28-0"></span>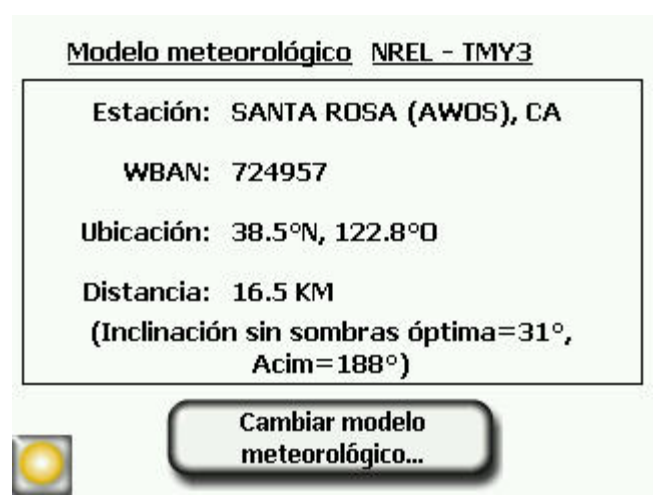

Para cambiar la estación meteorológica (por ejemplo, para mejorar los patrones meteorológicos de la ubicación elegida), seleccione "Cambiar modelo meteorológico", el estado o territorio de los EE.UU. y la estación meteorológica deseada de las que aparecen en la lista.

- 9. Cambiar cualquier información, según sea necesario.
	- **NOTA** *La zona horaria asociada con una sesión es la zona configurada por última vez (mediante el cuadro de diálogo Establecer fecha y hora…) cuando se creó la sesión. Cambiar la zona horaria (mediante el cuadro de diálogo Establecer fecha y hora…) no cambia la zona horaria de ninguna de las sesiones existentes. No se puede cambiar la zona horaria de una sesión existente.*

# <span id="page-28-1"></span>Captura de una línea del horizonte

Una línea del horizonte es la representación de un conjunto de datos básicos de una ubicación concreta dentro de una sesión o visita in situ. Por lo general, puede capturar varias líneas del horizonte en cada sesión. Por ejemplo, si estuviera analizando la situación de un tejado para una instalación solar nueva, podría capturar una línea del horizonte en cada esquina y en el centro del tejado. Una línea del horizonte está formada por una imagen de ojo de pez, los recorridos solares superpuestos y las cifras del acceso solar calculadas.

# 1. Seleccione **> Línea del horizonte > Nueva**.

Antes de capturar la primera línea del horizonte en una nueva sesión, deberá ajustar la orientación del panel de la línea del horizonte predeterminada para la sesión en el cuadro de diálogo **Orientación del panel**.

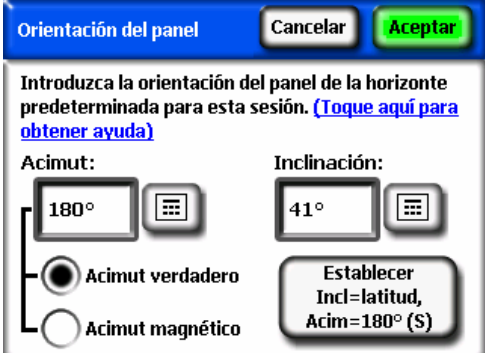

Puede cambiar dicha orientación tocando en los cuadros numéricos **Acimut del panel** e **Inclinación del panel**. Si el botón de radio **Acimut verdadero** está seleccionado, el acimut del panel introducido es el acimut verdadero. Si el botón de radio **Acimut magnético** está seleccionado, el acimut del panel introducido es el acimut magnético.

**NOTA** *Para el acimut del panel; 0° es Norte, 90° es Este, 180° es Sur y 270° es Oeste. Para la inclinación del panel, 0° es horizontal, 90° es vertical.* 

Toque el botón para **Establecer inclinación = latitud, Acim = 180°(S)** para establecer la orientación predeterminada, que es inclinación = latitud, acimut = 180° (en el hemisferio norte) o 0° (en el hemisferio sur).

**NOTA** *Al crear la primera línea del horizonte en una nueva sesión, la orientación del panel de la línea del horizonte se ajusta en el valor predeterminado. El acimut y la inclinación del panel de una línea del horizonte se pueden modificar posteriormente en Línea del horizonte > Propiedades. Cuando se crea una nueva línea del horizonte, la orientación del panel predeterminada siempre es la orientación de la última línea del horizonte.*

Consulte la sección **[Orientación de la superficie](#page-70-1)** en la página [64](#page-70-1) para obtener más información.

Establezca el acimut y la inclinación del panel de la línea del horizonte y seleccione **Aceptar**.

Aparecerá una vista preliminar actual de la línea del horizonte a través del objetivo de ojo de pez, con los recorridos solares correctos para esa ubicación superpuestos.

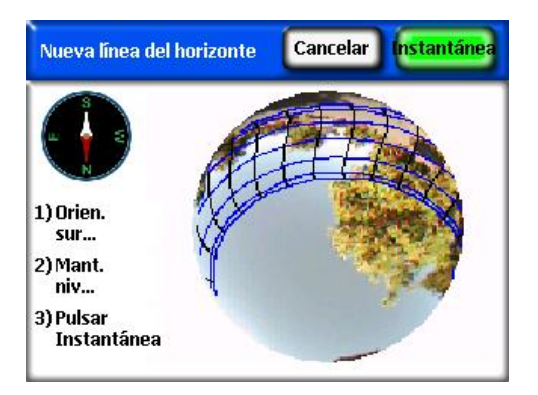

- 2. Asegúrese de que la cubierta protectora esté abierta completamente para que la brújula esté nivelada.
- 3. Para dispositivos SunEye™ del hemisferio norte (100N y 110N), oriente el Solmetric SunEye<sup>™</sup> hacia el sur magnético alineando el extremo blanco de la aguja de la brújula con la marca **S**. Ésta es la orientación de una ubicación del hemisferio norte. Para ubicaciones del hemisferio sur, alinee el extremo blanco de la aguja de la brújula hacia la **N** para orientar el dispositivo al norte magnético.

Para el dispositivo SunEye™ (100S) del hemisferio sur, oriente el Solmetric SunEye™ hacia el norte magnético alineando el extremo rojo de la aguja de la brújula con la marca **N**. Ésta es la orientación de una ubicación del hemisferio sur. Para ubicaciones del hemisferio norte, alinee el extremo rojo de la aguja de la brújula hacia la **S** para orientar el dispositivo al sur magnético.

- **NOTA** *Solmetric SunEyeTM tiene en cuenta de forma automática la declinación magnética, basada en la ubicación introducida para la sesión.*
- 4. Mantenga nivelado el dispositivo ajustando la posición y observando el nivel de burbuja. Está nivelado cuando la burbuja se encuentra dentro del círculo central.

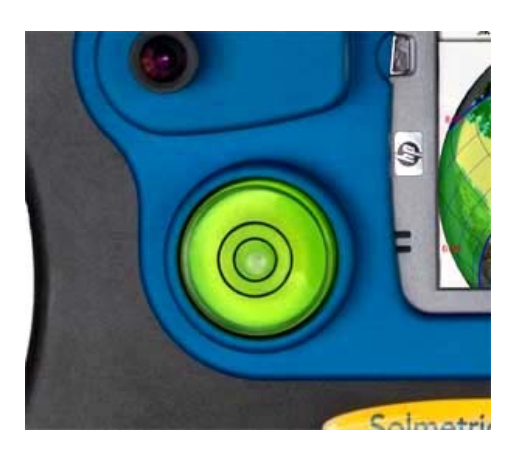

- **NOTA** *La precisión de la medición está directamente relacionada con la cercanía del Sur magnético al que apunta la brújula y a la nivelación de la unidad en el momento en que se captura la línea del horizonte. Debe tener especial cuidado cuando realice estos importantes pasos.*
- 5. Pulse **Instantánea** o el botón de navegación central.

Solmetric SunEye™ realiza las siguientes tareas:

- Captura todo el horizonte con el objetivo de ojo de pez y la cámara digital incorporados.
- Representa los recorridos solares sobre la imagen digital de la línea del horizonte capturada.
- Adquiere la ubicación usando el GPS si esta propiedad está establecida en **> > Instalación del GPS….**
- Analiza la imagen e intenta identificar el cielo abierto sin obstrucciones y los obstáculos causantes de sombras.
- Calcula los porcentajes de acceso solar mensuales, estacionales y anuales.
- 6. Compruebe que el software ha identificado correctamente el cielo abierto y los obstáculos. Puede comprobar que la anotación amarilla y verde es correcta mirando la imagen a través de los colores de anotación para asegurarse de que los obstáculos son verdes y de que cielo abierto es amarillo. Una identificación incorrecta afectará a la precisión de los cálculos. Corrija la anotación si es necesario con la herramienta de edición como se describe a continuación.
- **NOTA** *Las líneas del horizonte se guardan de forma automática cuando se capturan.*
- **NOTA** *Para eliminar los datos de la línea del horizonte recién capturada, pulse el botón de navegación a la izquierda. De forma alternativa, para capturar inmediatamente otra línea del horizonte, pulse el botón de navegación a la derecha.*
- 7. Toque con el dedo la esquina superior derecha de la pantalla para introducir una nota sobre la línea del horizonte capturada. La nota podría incluir una descripción del lugar de captura de la línea del horizonte. Por ejemplo, puede escribir "Esquina sureste del tejado". También puede introducir una nota sobre la línea del horizonte mediante el cuadro de diálogo **Propiedades de la línea del horizonte**, descrito en el siguiente paso.
- 8. Puede ver y cambiar las propiedades de una línea del horizonte

seleccionando **> Línea del horizonte > Propiedades de la línea del horizonte….**

El cuadro de diálogo **Propiedades de la línea del horizonte** tiene dos fichas, **Panel** y **General**. La orientación del panel para una línea del horizonte se puede modificar en la ficha **Panel**.

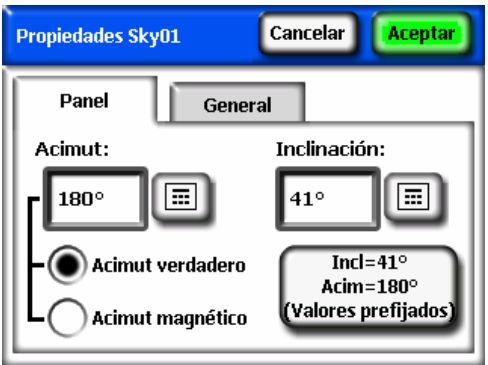

La orientación del panel cambia de forma similar al ajuste de la orientación del panel de la línea del horizonte predeterminada en el cuadro de diálogo **Orientación del panel;** consulte la página [22](#page-28-1) para obtener más información.

Se puede acceder a otras propiedades de la línea del horizonte en la ficha **General**.

<span id="page-33-0"></span>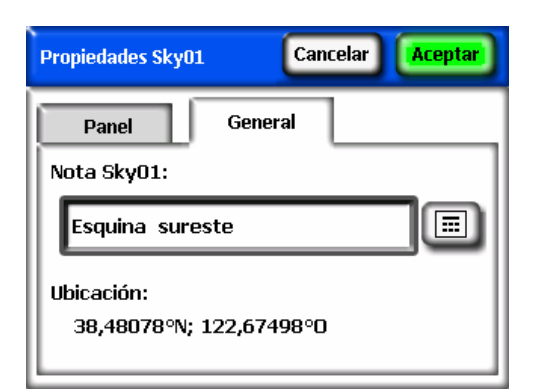

Puede introducir o cambiar la nota de la línea del horizonte tocando el cuadro de texto de la **nota de SkyXX**.

Si se ha utilizado un GPS para realizar una medición en el momento en el que se creó la línea del horizonte, se mostrará la ubicación GPS.

### <span id="page-33-1"></span>Visualización de los datos de medición de la línea del horizonte

Puede elegir entre tres tipos de vistas principales para los datos de la línea del horizonte y una vista de datos de media de todas las líneas de horizonte de la sesión:

- Vista de recorridos solares anuales
- Vista de acceso solar mensual
- Vista de elevación del obstáculo
- Vista de ojo de pez completo
- Medias de acceso solar de sesión

#### <span id="page-33-2"></span>**Vista de recorridos solares anuales**

La primera pantalla que aparece después de capturar una nueva línea del horizonte es la vista del recorrido solar anual. También puede acceder a esta vista

seleccionando **> Ver > Recorridos solares anuales**. Esta vista muestra los recorridos solares anuales dibujados sobre la línea del horizonte capturada. El cielo abierto detectado aparece en amarillo. Los obstáculos causantes de sombras detectados aparecen en verde.

El panel de resultados de la parte central inferior de la pantalla se puede configurar para mostrar los porcentajes de acceso solar o de recursos solares.

Acceso solar. El acceso solar anual y estacional aparece en el panel de resultados. Los intervalos de meses por estación, Mayo-Octubre y Noviembre-Abril, representan las estaciones con mayor y menor índice habituales. La utilidad local puede utilizar un conjunto de meses distinto.

Recursos solares. El factor de inclinación y orientación (TOF, Tilt and Orientation Factor) y la fracción de los recursos solares totales (TSRF, Total Solar Resource Fraction) se emplean para comparar las características reales del sitio con las características óptimas del mismo. TOF y TSRF sólo se pueden mostrar cuando se selecciona el modelo meteorológico NREL – TMY3. Consulte la sección [Meteorología, calidad del aire y nubes](#page-68-2) de la página [62](#page-68-2) para obtener más información.

Para alternar entre el acceso solar y los recursos solares, seleccione:

**> Ver > Definir vista actual** y seleccione Acceso solar o Recursos solares.

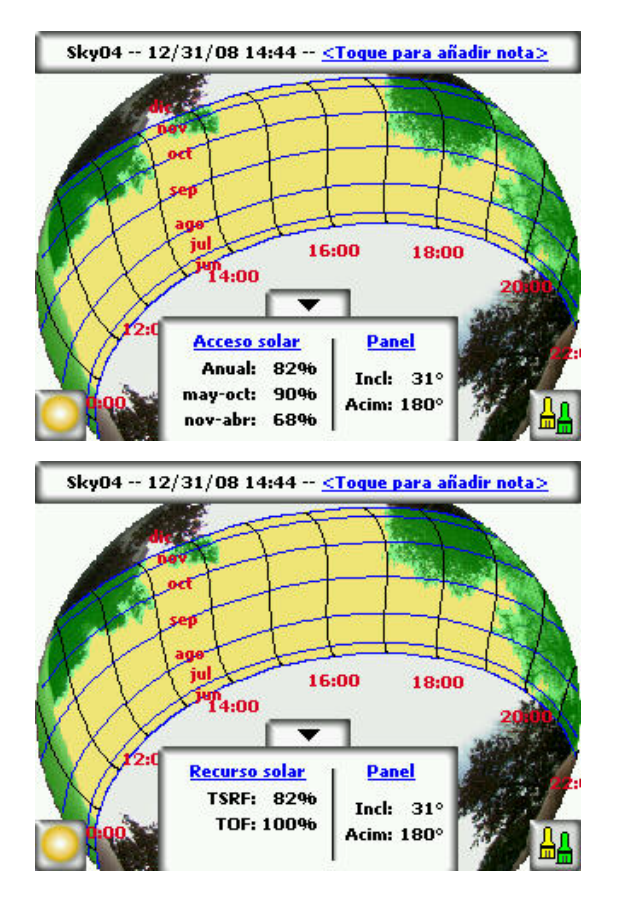

#### **NOTA** *Puede aumentar la pantalla utilizando la herramienta de zoom. Consulte la sección Herramientas de zoom y desplazamiento a continuación.*

El panel de resultados con las cifras de acceso solar/recursos solares y el botón de edición se pueden reducir para ver la imagen tras él pulsando la fecha abajo. Se puede volver a ampliar pulsando la flecha arriba.

Los recorridos solares aparecen en "hora del reloj", lo que significa que las líneas de la hora representan la hora real local. Esto es lo opuesto a "hora solar". La hora solar se basa únicamente en la ubicación del Sol en el cielo y puede ser distinta a la hora local en unos +/- 20 minutos.

#### **NOTA** *Las líneas de hora del recorrido solar no tienen en cuenta los cambios de hora estacionales.*

Etiquetas de meses. Las líneas de mes representan el recorrido del Sol el día 21 de dicho mes. Como los recorridos solares muestran la hora del reloj, no es posible mostrar claramente los 12 meses del año. Los recorridos solares siempre mostrarán los solsticios de verano y de invierno (21 de junio y 21 de diciembre). Para seleccionar los meses que aparecen entre los solsticios, seleccione:

**> Ver > Configurar vista actual** y seleccione Jun-Dic o Dic-Jun para las etiquetas de los meses.

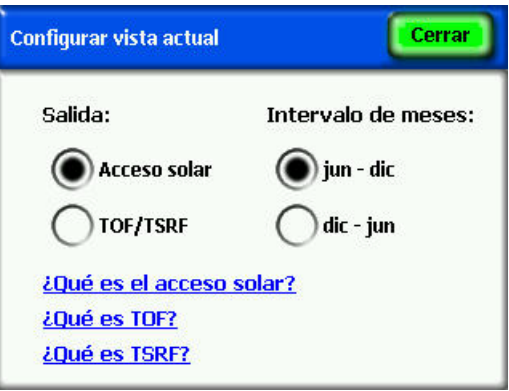
### **Vista de acceso solar mensual**

Seleccione **> Ver > Acceso solar mensual**. Verá el gráfico de barras del acceso solar mensual de la ubicación donde ha capturado los datos.

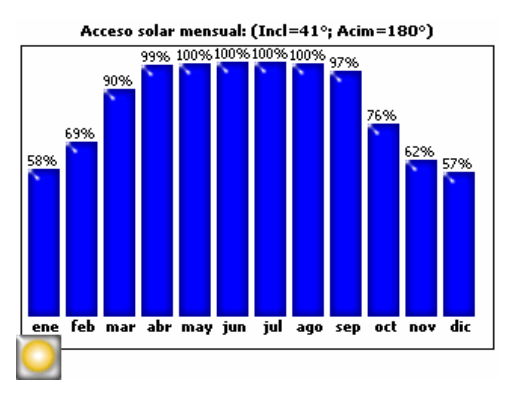

La altura de las barras y las cifras sobre cada barra indican el porcentaje de energía solar disponible cada mes con las condiciones de sombra específicas de la ubicación. Si no hubiera obstáculos causantes de sombras, las barras indicarían 100%. Si la ubicación estuviera en sombra todo el año, las barras indicarían 0%.

### <span id="page-36-0"></span>**Vista de elevación del obstáculo**

Seleccione **> Ver >** Elevación del obstáculo. Aparecerá el gráfico que muestra el ángulo de elevación del obstáculo más alto de cada acimut. La Vista de elevación del obstáculo se puede configurar para distintos valores de acimut, de modo que aparezcan el trazo de los datos de elevación cada grado, barras que muestren los datos máximos (o medios) de las ventanas de acimut especificadas y los recorridos solares.

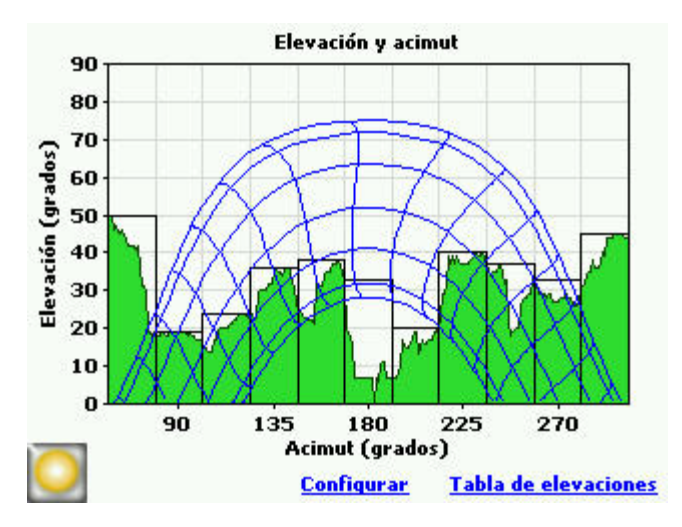

**NOTA** *Parte de la información del SunEye se perderá en la vista de elevación del obstáculo. Los datos de elevación muestran los datos de elevación del obstáculo más alto; el cielo abierto que queda bajo un obstáculo no se verá en la línea del horizonte. Esto es habitual cuando hay obstáculos colgantes, como una rama de árbol o un poste de la luz.* 

Para configurar la visualización de la vista el horizonte, seleccione Configurar o

**> Ver > Conifigurar vista actual.** Aparece el cuadro de diálogo Propiedades de la vista de elevación del obstáculo.

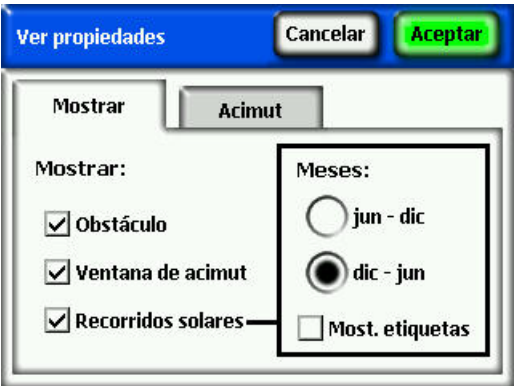

En la ficha Visualización, seleccione los datos que deben aparecer en el gráfico: el obstáculo son los datos de elevación con una resolución de un grado; la ventana de acimut es la sección de los valores del acimut cuyos datos máximo (o medios) se muestra; y los recorridos solares. Seleccione también que etiquetas de meses aparecerán en los recorridos solares, jun-dic o dic-jun.

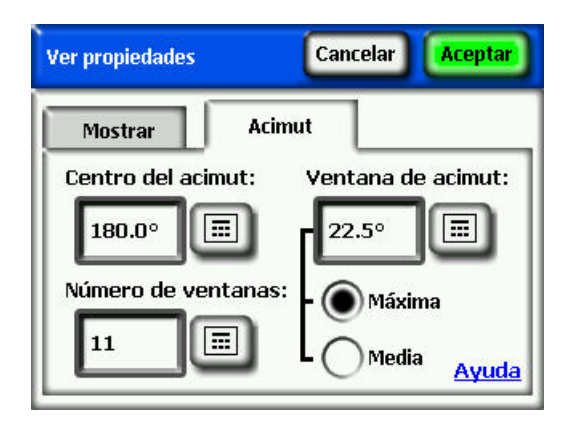

En la ficha **Intervalo de acim.**, seleccione **Centro del acimut**, en grados (por ejemplo, 180 para el Sur). Este valor es el centro del eje X del gráfico. A continuación, seleccione el **Número de ventanas** que aparecerán, así como el **Tamaño de la ventana del acimut** en grados. Tenga en cuenta que debe haber un número impar de ventanas del acimut, ya que hay una ventana central centrada en relación al centro del acimut, y un número igual de ventanas del acimut en cada lado de dicha ventana central. Los valores inicial y final del acimut se calculan de forma automática a partir de los valores anteriores. Por último, seleccione si en cada ventana del acimut aparecerá el valor de elevación **Máxima** o **Media**. Pulse Aceptar. El gráfico se modificará según la nueva configuración.

Seleccione **Tabla de elevaciones** para mostrar una tabla con los valores de elevación especificados en las ventanas de acimut; a continuación aparece un ejemplo. Seleccione Aceptar para volver al gráfico.

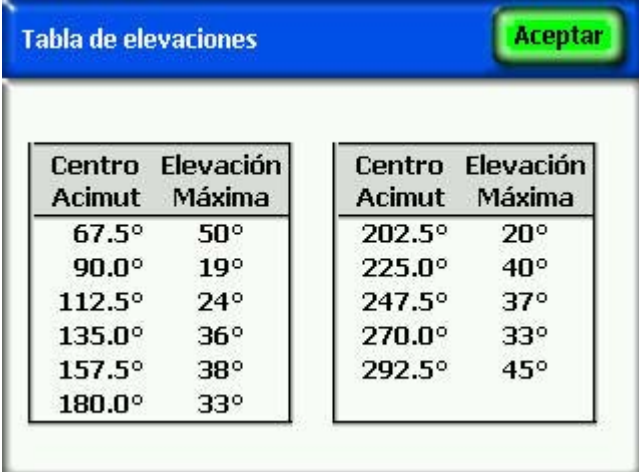

### **Vista de ojo de pez completo**

Seleccione **> Ver > Ojo de pez completo.** Esta opción de visualización muestra la vista completa de un lugar capturada mediante el objetivo de ojo de pez de la cámara.

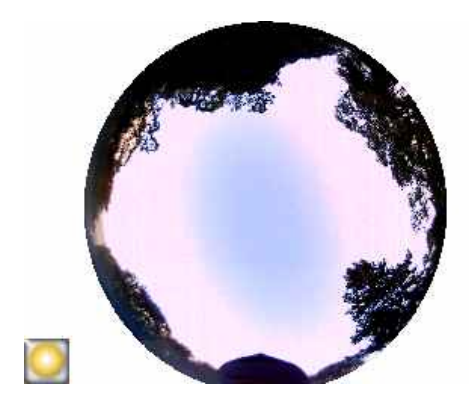

**NOTA** *Puede aumentar la pantalla utilizando la herramienta de zoom. Consulte la sección Herramientas de zoom y desplazamiento a continuación.* 

#### **Medias de acceso solar de sesión**

Seleccione **> Sesión > Medias de acceso solar de sesión.** Tras seleccionar las líneas del horizonte de la sesión de cuyos valores desea realizar la media, aparece el valor **Medias de acceso solar de la sesión**. Esta vista calcula los valores medios de acceso solar anuales, estacionales y mensuales para las líneas del horizonte seleccionadas de la sesión abierta actualmente.

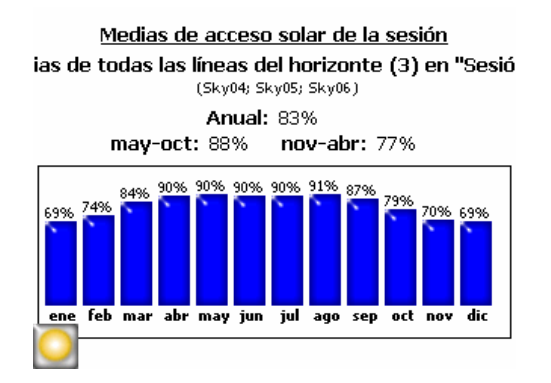

# **Herramientas**

En esta sección se describen las herramientas de edición, zoom y desplazamiento.

### **Herramienta de edición**

La herramienta de edición le permite modificar el cielo abierto anotado y los obstáculos causantes de sombras para los siguientes usos:

- Compruebe los efectos de añadir o eliminar obstáculos causantes de sombras. Por ejemplo, un árbol o parte de él se pueden quitar para ver el efecto de talarlo o podarlo. O bien se puede rellenar el área entre los postes de medición para ver el efecto de un nuevo edificio planificado.
- Corrija la anotación de cielo abierto si el software detecta de forma incorrecta el cielo abierto o los obstáculos.

Cuando se aplican las modificaciones al cielo abierto anotado y los obstáculos, Solmetric SunEye™ recalcula las cifras del acceso solar. Los nuevos cálculos le permiten ver la diferencia de acceso solar entre las condiciones actuales y las hipotéticas.

### Edición en el dispositivo portátil

1. Abra la herramienta de edición pulsando el botón **Figgil** en la esquina inferior derecha del panel de resultados de la vista de recorridos solares anuales. Si todavía no ha accedido a ella, puede obtener la vista de recorridos solares

anual seleccionando **> Ver > Recorridos solares anuales.** 

- 2. Para añadir cielo abierto, seleccione la brocha amarilla de cielo abierto para editar la parte de cielo abierto de la imagen capturada:
	- a. Haga clic en la imagen en la que desea añadir cielo abierto.
	- **NOTA** *Sólo puede dibujar en la zona del recorrido solar en el dispositivo portátil. En el software de sobremesa no hay ninguna opción para editar fuera de la zona del recorrido solar como se describe a continuación.*
	- b. Pinte moviendo el dedo por la imagen.

La uña del dedo es la mejor manera de hacerlo. Intente mantener el contacto con la pantalla al mover la brocha por la imagen. Puede poner la brocha en cualquier lugar del cuadro grande que rodea el cuadrado amarillo pequeño. En realidad sólo pinta el cuadrado amarillo.

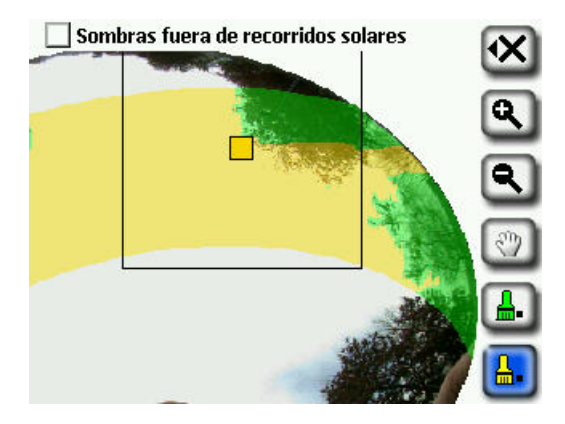

3. Para añadir obstáculos, seleccione la brocha de obstáculos verde **para** para dibujar obstáculos causantes de sombras. Por ejemplo, puede que desee determinar el acceso solar cuando un árbol de rápido crecimiento sea unos centímetros más alto o cuando se construya una nueva estructura. Para ello, pinte en el nuevo obstáculo.

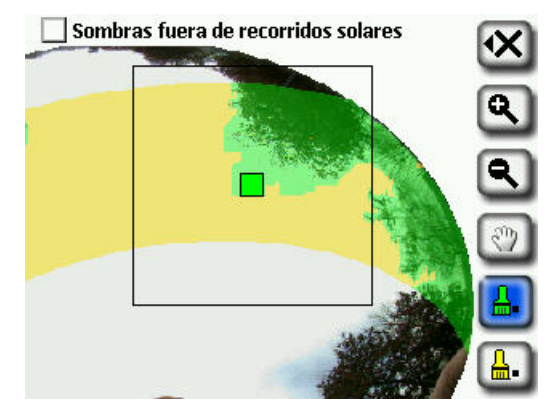

4. Para cubrir un área grande de la pantalla con la brocha, vuelva a seleccionar el icono de brocha para aumentar el tamaño de la misma. Verá dos

cuadrados en el icono de la herramienta, que indican la brocha grande:  $\frac{d}{dx}$ .

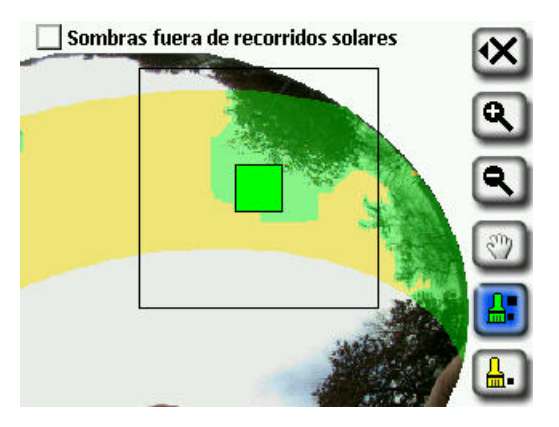

- Si desea volver al tamaño de brocha más pequeño, vuelva a seleccionar la herramienta de brocha para reducir el tamaño de la misma. Verá un cuadrado en el icono de la herramienta, que indica la brocha pequeña.
- 5. Para realizar cambios fuera de los recorridos solares, seleccione "Sombras fuera de recorridos solares" en la herramienta de edición. Tal y como mostramos a continuación, la pantalla cambiará para mostrar toda la imagen en lugar de mostrar únicamente la región del recorrido solar.

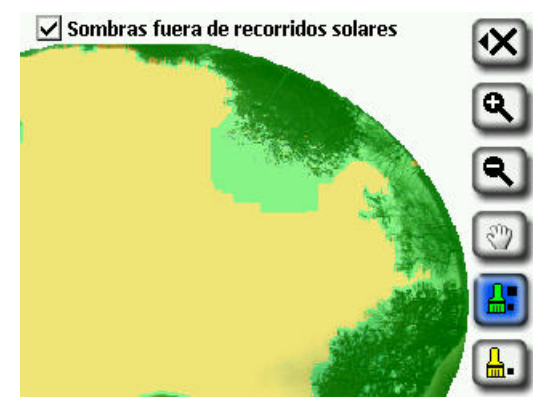

- 6. Seleccione el icono **X** y, a continuación, seleccione **Aplicar cambios** para aplicar las modificaciones en el cálculo de acceso solar.
	- Si desea mantener la anotación anual del cielo abierto y los obstáculos, seleccione **Cancelar cambios**.
	- **NOTA** *Puede ampliar la imagen utilizando la herramienta de zoom según se describe posteriormente en la sección Herramientas de zoom y desplazamiento.*

### Edición en el software de sobremesa complementario

Editar en el software de sobremesa complementario es lo mismo que editar en el dispositivo portátil, según se describe anteriormente.

La herramienta de edición del software de sobremesa complementario aparece a continuación:

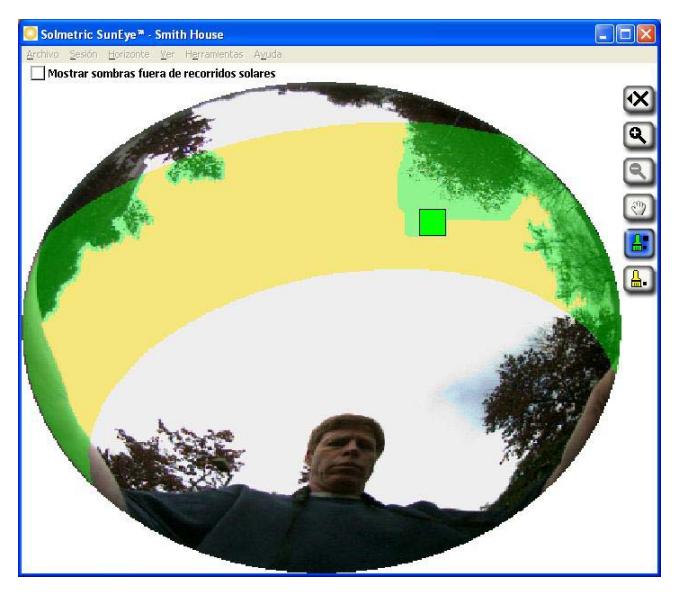

Para realizar cambios fuera de los recorridos solares, seleccione "Sombras fuera de recorridos solares" en la herramienta de edición. Tal y como mostramos a continuación, la pantalla cambiará para mostrar toda la imagen en lugar de mostrar únicamente la región del recorrido solar.

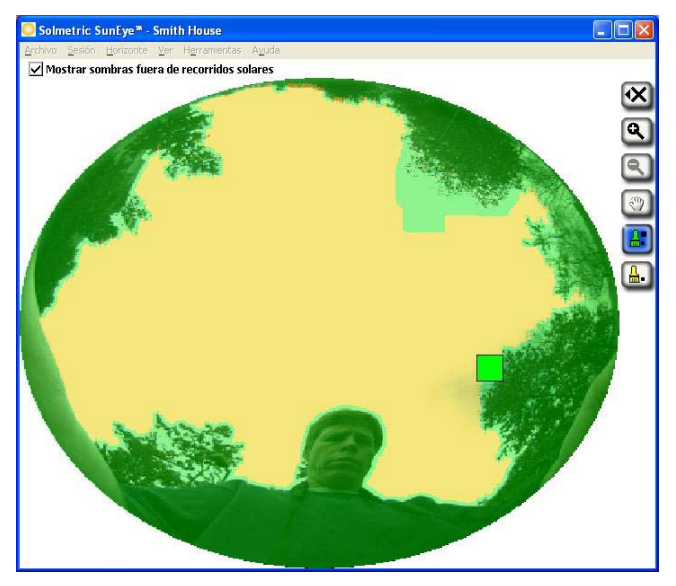

**NOTA** *Si establece el editor para que edite fuera de la zona del recorrido solar, el informe exportado también mostrará las anotaciones fuera de los recorridos solares.* 

**NOTA** *Editar fuera de la zona del recorrido solar no afectará a los valores de acceso solar indicados por SunEye.* 

#### **Herramientas de zoom y desplazamiento**

Puede aumentar la imagen de la línea del horizonte utilizando la herramienta de zoom y desplazarse por la pantalla utilizando la herramienta de desplazamiento. Estas herramientas están disponibles en los siguientes modos y vistas de pantalla:

- Vista de recorridos solares anuales
- Vista de ojo de pez completo
- Modo de edición

Mientras se encuentre en las vistas de recorridos solares anuales o de ojo de pez completo, puede acceder a las herramientas de zoom y desplazamiento

seleccionando **> Ver > Zoom**. En el modo de edición, las herramientas de zoom y desplazamiento forman parte de la barra de herramientas de la parte derecha de la pantalla.

- Utilice las herramientas para acercar **q** y alejar **q** el zoom para aumentar o reducir la imagen mostrada.
- Desplácese por la imagen de los datos de la línea del horizonte deslizando el dedo por la pantalla. Es mejor utilizar la uña del dedo, en lugar de la punta.
- **NOTA** *Si se encuentra en la herramienta de edición, deberá seleccionar la*

*herramienta de desplazamiento* **para desplazar la imagen.** 

## Administración de archivos de sesión y de línea del horizonte

Solmetric SunEye<sup>™</sup> organiza los datos de acceso solar de las sesiones y las líneas del horizonte.

**Sesión** Una "sesión" es una *colección* de datos de medición tomados para una visita in situ concreta. Generalmente se suele crear una sesión nueva para cada cliente o visita in situ. Un ejemplo de nombre de sesión podría ser "Casa de Aguirre". Una sesión suele contener varios conjuntos de datos de líneas del horizonte.

> Puede añadir notas a la sesión para facilitar la identificación de la sesión en el futuro. Por ejemplo, podría incluir información de contacto del cliente u otros datos sobre el lugar concreto que se está analizando.

**Línea del**  Una "línea del horizonte" es un *conjunto único* de datos de acceso **horizonte**  solar en una ubicación concreta dentro de un lugar que se visita. Por ejemplo, una línea del horizonte podría ser capturada en la parte norte del tejado de la casa de Aguirre. Otra línea del horizonte podría ser capturada en el centro del mismo tejado. Una línea del horizonte incluye una imagen de ojo de pez, el diagrama de recorrido solar y los cálculos del acceso solar. Cada vez que se captura una nueva línea del horizonte, los datos se almacenan bajo la sesión actual. Una sesión puede contener varias líneas del horizonte.

> Puede añadir notas a la línea del horizonte para facilitar la identificación de la línea en el futuro. Por ejemplo, podría incluir la ubicación de los datos capturados como "cara norte del tejado".

**NOTA** Solmetric SunEye™ puede almacenar más de 50 líneas del horizonte *(el número real depende de las imágenes concretas capturadas, que pueden ser hasta 200 en algunos casos). El número de sesiones no importa. Puede tener una sesión con 50 líneas del horizonte y 50 sesiones con una línea del horizonte cada una.* 

### **Búsqueda de datos**

Puede ver la sesión guardada anteriormente y los datos de la línea del horizonte examinando las sesiones o líneas del horizonte almacenadas.

### Para acceder a las sesiones

- Seleccione **→ Sesión > Examinar...** para ver una lista de las sesiones almacenadas actualmente. Seleccione una sesión de la lista.
- Seleccione **Abrir** para hacer que la sesión seleccionada se abra.
- Seleccione **Eliminar** para borrar de la memoria la sesión seleccionada y todas las líneas del horizonte asociadas.
- Seleccionar **> Sesión > Propiedades** para ver el nombre, notas e información de la ubicación de la sesión abierta actualmente.

### Para acceder a las líneas del horizonte de la sesión abierta actualmente

- Seleccionar > Línea del horizonte > Examinar... para ver una lista de las líneas del horizonte almacenadas que conforman la sesión abierta actualmente. Seleccione una línea del horizonte de la lista.
- Seleccione **Abrir** para hacer que la línea del horizonte seleccionada se abra.
- Seleccione **Eliminar** para borrar de la memoria la línea del horizonte seleccionada.
- Seleccione **> Línea del horizonte > Nota de línea del horizonte…** para ver o cambiar la nota de línea del horizonte.
	- **NOTA** *También puede utilizar el software de sobremesa complementario de Solmetric SunEyeTM para transferir las sesiones y los datos de las líneas del horizonte mediante USB al PC para almacenarlos, continuar con su análisis o agregar o modificar notas. Consulte el siguiente capítulo, Uso del software de sobremesa complementario de Solmetric SunEyeTM.*

# Funciones de la utilidad

Seleccione y, a continuación,  $[\mathbf{\hat{x}}]$  para acceder a las funciones de la utilidad. Las funciones de la utilidad son:

### **Alinear pantalla táctil**

- Utilice esta función para volver a alinear la pantalla táctil si parece que hay alguna diferencia entre el lugar en el que se hace clic y el que se toca.
- Cuando realice una alineación de la pantalla táctil, utilice el lápiz óptico o algún instrumento con punta (pero no afilado). Es importante tocar los elementos con precisión y no hacer resbalar la punta. El procedimiento se repetirá hasta que se registre una serie de puntos táctiles válidos.

### <span id="page-47-0"></span>**Instalación del GPS**

■ Utilice este cuadro de diálogo para instalar el GPS SunEye<sup>™</sup>.

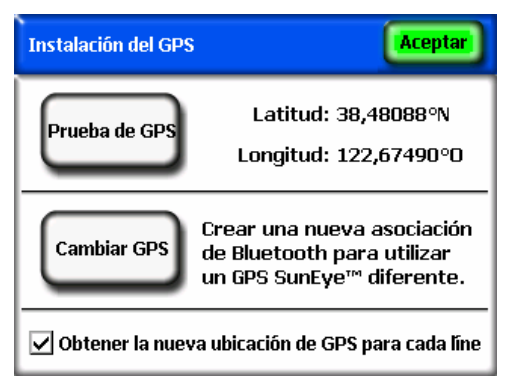

- Haga clic en Prueba de GPS para probar el GPS adquiriendo la ubicación actual.
- Haga clic en Cambiar GPS para crear una nueva asociación de Bluetooth con un GPS SunEye™ distinto. Deberá crear una asociación de Bluetooth entre Solmetric SunEye™ y el GPS antes de intentar adquirir una ubicación. Si es la primera vez que utiliza un GPS con Solmetric SunEye™, haga clic en Nuevo GPS en lugar de hacerlo en Cambiar GPS para crear la asociación inicial.
- Active Obtener la nueva ubicación de GPS en cada línea de horizonte para obtener la ubicación de GPS con cada nueva línea del horizonte.

### **Establecer fecha y hora**

Utilice esta función para establecer la fecha, hora y zona horaria actuales.

### **Licencias**

 Utilice este cuadro de diálogo para ver qué licencias están instaladas actualmente en Solmetric SunEye**TM**. Las licencias son necesarias para desbloquear otra funciones no incluidas con el software básico. Para obtener más información sobre las licencias, consulte la sección **[Funciones](#page-49-0)  [de la licencia](#page-49-0)** en la página [43](#page-49-0).

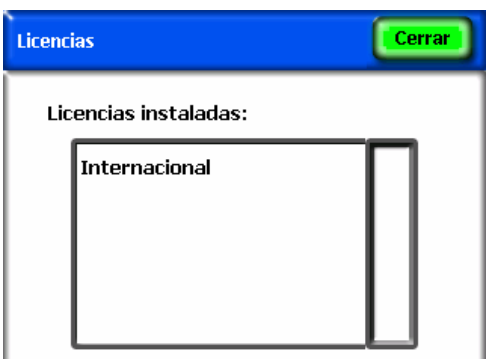

### <span id="page-48-0"></span>**Seleccionar configuración regional**

 Utilice este cuadro de diálogo para seleccionar el idioma y la región del dispositivo. Al seleccionar la región, cambiará la lista de ciudades disponibles para establecer la ubicación de la sesión. La región seleccionada también cambiará el formato de los números y la hora/fecha conforme a los de la región concreta. La licencia **Internacional** es necesaria para seleccionar el idioma o la región a alguna que no sea **inglés** y **Estados Unidos**. Consulte la sección **[Funciones de la licencia](#page-49-0)** en la página [43](#page-49-0) para obtener más información sobre las licencias.

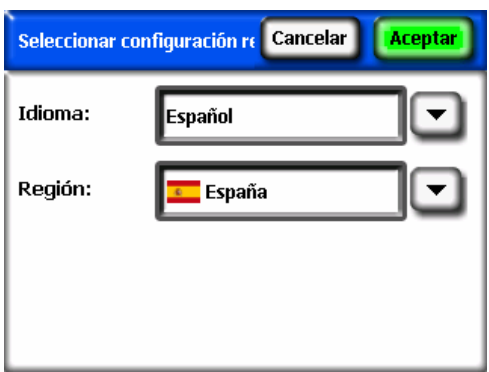

### **Acerca de Solmetric SunEye<sup>™</sup>**

 Utilice esta función para obtener información sobre Solmetric SunEyeTM, incluida la versión del software y el nivel de la batería.

# <span id="page-49-0"></span>Funciones de la licencia

- El software de Solmetric SunEye<sup>™</sup> se puede mejorar con conjuntos de funciones adicionales mediante la adquisición de licencias. Actualmente, la única licencia adicional disponible para su adquisición es la licencia **Internacional**. Para obtener información sobre cómo ver las licencias instaladas o instalar otras nuevas en el dispositivo Solmetric SunEye**TM** , consulte la sección **[Administración de licencias](#page-53-0)** en la página [47](#page-53-0). Para obtener información sobre cómo adquirir licencias, vaya a www.solmetric.com.
- **Licencia internacional**: esta licencia proporciona configuración internacional permitiendo la selección del idioma y la región. Consulte la sección denominada [Seleccionar configuración regional](#page-48-0) en la página [42](#page-48-0) para obtener más información.

# Capítulo 4

# Utilización del software de sobremesa complementario de Solmetric SunEye<sup>™</sup>

El software de sobremesa complementario de Solmetric SunEye™ tiene una interfaz de usuario similar a la del dispositivo portátil. Una vez que Solmetric SunEye™ se haya "sincronizado" con el software complementario mediante el cable de dispositivo/USB, podrá transferir los datos de Solmetric SunEye<sup>™</sup> al PC de sobremesa. Los datos del PC de sobremesa se almacenan para su posterior visualización y análisis. En el software complementario están disponibles las mismas vistas de datos y herramientas que en el dispositivo portátil. El software complementario también le permite exportar los datos de las mediciones a un informe único y varios formatos de archivo.

En este capítulo se hace referencia al funcionamiento del software de sobremesa complementario de Solmetric SunEye™ e incluye las siguientes secciones:

- Transferencia, almacenamiento y visualización de los datos
- Visualización y análisis de los datos
- **Exportación y generación de informes**

Si no ha instalado aún el software de sobremesa complementario de Solmetric SunEye<sup>™</sup>, consulte las instrucciones de la sección **Instalación del software de [sobremesa complementario de Solmetric SunEyeTM](#page-11-0)** en la página [5.](#page-11-0)

Inicie el software de sobremesa complementario Solmetric SunEye™ desde el icono Solmetric SunEye del ordenador de sobremesa o con el botón de inicio de Windows:

**H** start **>** Todos los programas **>** Solmetric SunEye **>** Solmetric SunEye. GUÍA DEL USUARIO DE SOLMETRIC SUNEYETM

# Transferencia y almacenamiento de los datos

En la aplicación de sobremesa complementaria, seleccione **Archivo > Transferir desde dispositivo**.

El proceso de transferencia de datos mueve todas las sesiones y líneas del horizonte del dispositivo portátil al PC de sobremesa. Los archivos de datos dejan de estar disponibles en el dispositivo portátil una vez transferidos los datos. Los datos se almacenan en el PC en la ubicación "Mis documentos/Solmetric/SunEye/ Sessions". El nombre del directorio de cada sesión transferida es una combinación del nombre de la sesión y la hora y fecha de creación de la misma. Por ejemplo, "2006\_08\_16.222016;Session 1." De esta forma, si hay varias sesiones con el mismo nombre, no se sobrescriben.

# Visualización y análisis de los datos

El software de sobremesa complementario de Solmetric SunEye™ tiene una interfaz de usuario similar a la del dispositivo portátil. Una vez transferidos los datos desde el dispositivo portátil al PC de sobremesa, podrá:

- Examinar las sesiones seleccionando **Sesión > Examinar…** (ver a continuación)
- Examinar las líneas del horizonte en la sesión abierta actualmente seleccionando **Línea del horizonte > Examinar…**
- Vea los datos de la línea del horizonte abierta actualmente mediante el menú **Ver**.
- Modifique o agregue notas de la sesión o línea del horizonte.
- Edite las zonas de cielo abierto de una línea del horizonte.

### **Cómo examinar los datos de la sesión**

Puede examinar las sesiones seleccionando **Sesión > Examinar…** Aparecerá el siguiente cuadro de diálogo:

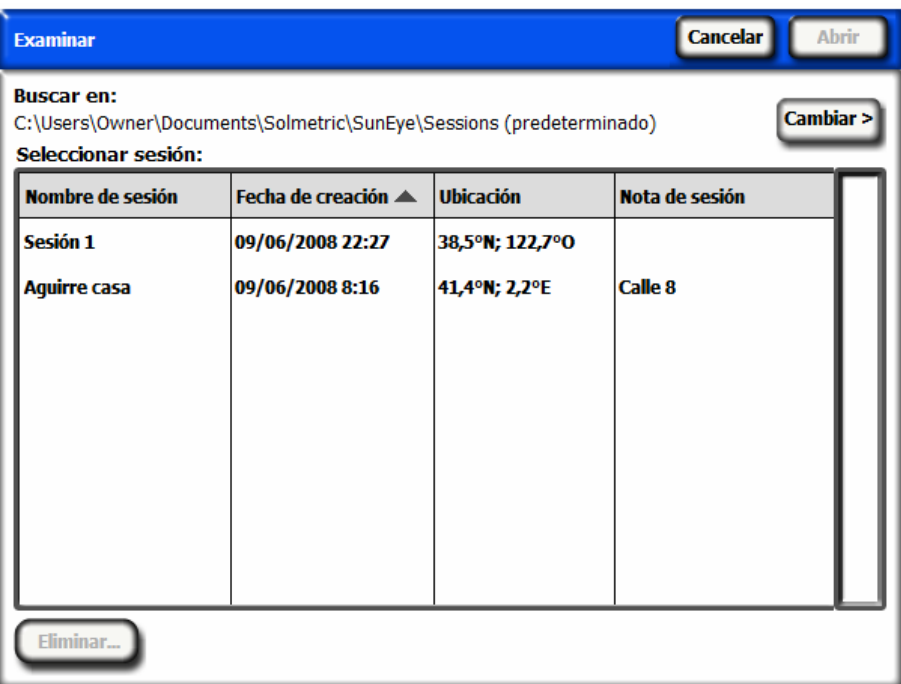

De forma predeterminada, las sesiones se almacenan en:

Mis documentos\Solmetric\SunEye\Sessions

Puede mostrar las sesiones desde un directorio distinto seleccionando **Change>** A continuación, seleccione **Cambiar ubicación de 'Buscar en'…** Si selecciona **Establecer ubicación de 'Buscar en' como predeterminada**, las sesiones se mostrarán automáticamente desde el directorio de sesiones predeterminado.

**NOTA** *El cuadro de diálogo para examinar sesiones ordena las sesiones con la sesión creada más recientemente en la parte superior. Puede volver a ordenar la lista de sesiones basándose en otros valores de la columna haciendo clic en la cabecera de la columna por la cual le gustaría ordenarla.* 

# <span id="page-53-0"></span>Administración de licencias

Seleccione **Herramientas > Licencias del dispositivo…** para ver las licencias instaladas e instalar nuevas licencias en el dispositivo SunEye™ conectado actualmente. Para obtener más información sobre las licencias, consulte la sección **[Funciones de la licencia](#page-49-0)** en la página [43.](#page-49-0)

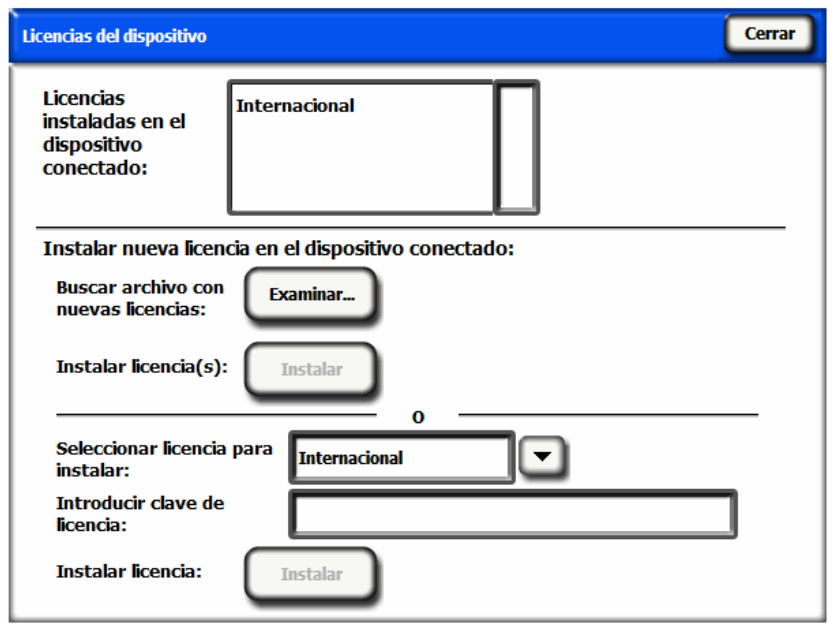

Se le proporcionará mediante correo electrónico o CD-ROM en forma de archivo de texto. El contenido de este archivo de texto incluirá una clave que identificará la licencia con respecto a un dispositivo SunEye concreto, con el número de serie para el que fue creado. Hay dos formas de instalar una licencia. Puede hacer clic en el botón **Examinar…** para buscar y seleccionar el archivo de licencia. De forma alternativa, puede introducir directamente la clave de licencia en el campo **Introducir clave de licencia:** escribiendo la clave numérica exactamente como aparece en el archivo.

# Exportación y generación de informes

En la aplicación de sobremesa complementaria, seleccione **Archivo > Exportar informe y datos de la sesión** para exportar los datos de la sesión a un informe y generar archivos de los datos exportados.

La herramienta de exportación combina todos los datos de la línea del horizonte de la sesión abierta actualmente y genera un informe único y fácil de leer.

También genera los archivos de datos exportados que se describen a continuación. Los datos originales quedan almacenados en el ordenador en la ubicación que se describe anteriormente. Los informes exportados se encuentran en formato de documento HTML, que se puede ver con un explorador Web como MS Internet Explorer® . Puede pasar con rapidez a los datos de interés utilizando los hiperenlaces del archivo.

En el momento en que se exportan los datos, puede personalizar el informe.

Introduzca la información del cliente que debe aparecer en el informe, como se muestra a continuación.

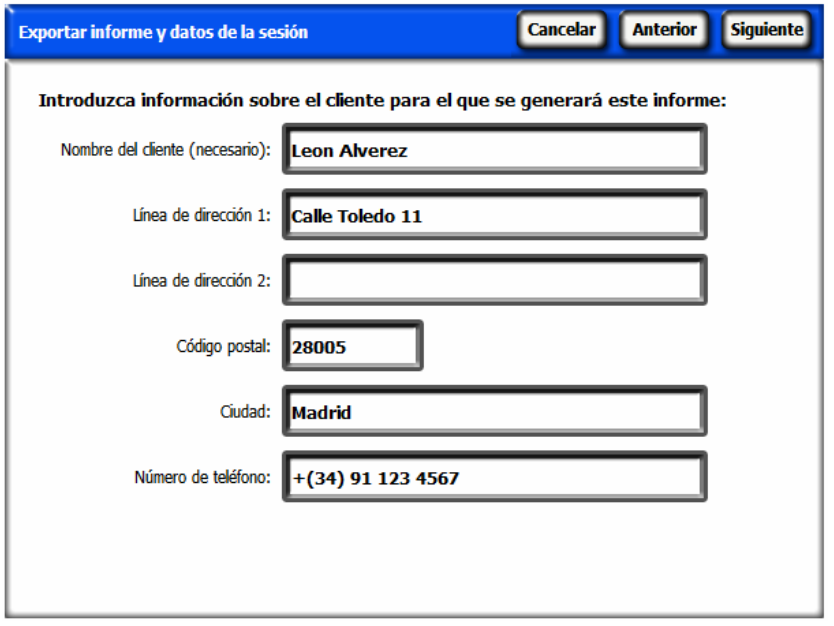

Puede seguir personalizando el informe introduciendo información sobre la empresa, incluido nombre y dirección.

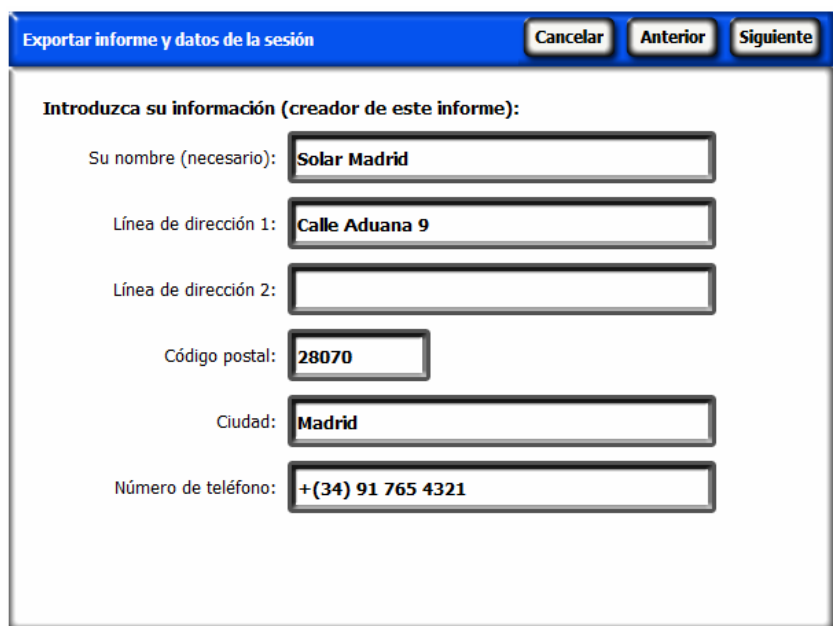

A continuación, selecciones las líneas del horizonte que se emplearán en las medias de la sesión y en los cálculos y archivos de salida relacionados con la sesión.

A continuación, defina la escala del acimut del archivo de datos de elevaciones de obstáculos en ventanas, como se muestra a continuación.

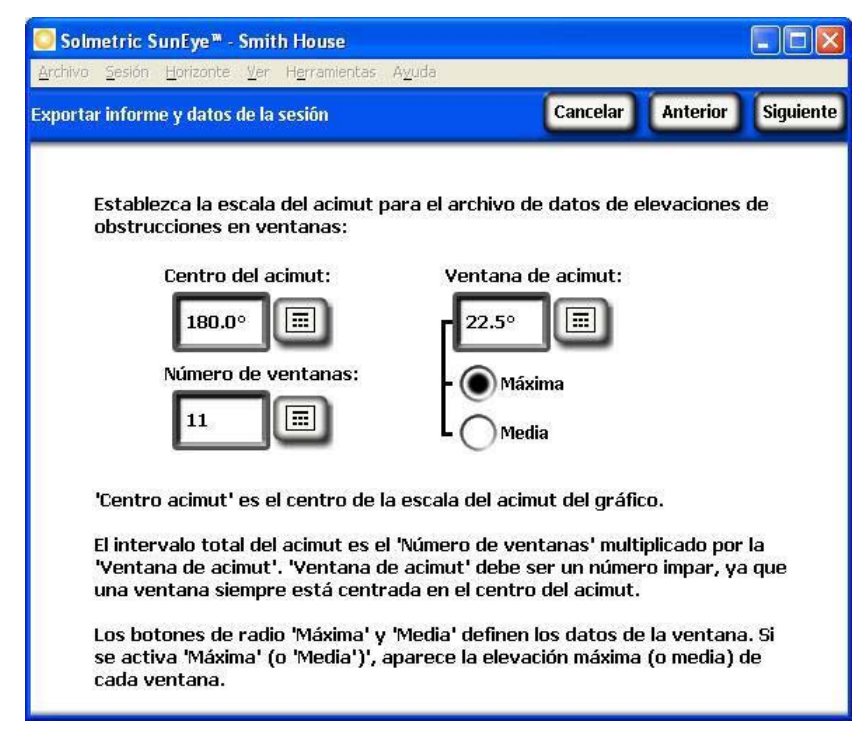

De forma predeterminada, los valores introducidos anteriormente en la vista de elevación del obstáculo se de cargan de manera automática, pero se pueden cambiar para el informe. Para obtener más información sobre estos valores, consulte [Vista de elevación del obstáculo](#page-36-0) en la página [30](#page-36-0).

A continuación, el asistente de exportación le brinda la oportunidad de especificar una ubicación concreta donde almacenar el informe y la posibilidad de seleccionar el logotipo de la empresa que aparecerá en el informe.

Se crea un documento HTML de forma automática consolidando los datos de una única sesión. El documento contiene las notas, el recorrido solar anual y las imágenes del gráfico de barras de cada línea del horizonte de la sesión. El informe se puede ver inmediatamente seleccionando el botón "Ver informe ahora". De igual forma, se puede ver más tarde seleccionando **Archivo > Examinar informes de sesión exportados…** o navegando con Windows File Explorer hasta la ubicación donde se guardó el informe. De forma predeterminada, los informes se guardan en Mis documentos\Solmetric\SunEye\Exported Reports.

### **Impresión del informe**

El informe contiene un hiperenlace a una versión "importable e imprimible" del informe que no incluye los hiperenlaces y que se puede importar a otros programas de software como MS Word® o Adobe Acrobat<sup>®</sup>; de igual forma, también se puede imprimir para ofrecerla a los clientes. Imprima el informe seleccionando "imprimir" desde el explorador.

## **Cómo guardar imágenes desde el informe**

Las imágenes del informe se pueden guardar para utilizarlas en cualquier sitio haciendo clic con el botón derecho en la imagen y seleccionando la opción de "guardar imagen como…". Las imágenes del informe también se pueden encontrar en el lugar donde se especificó que se guardara el informe en el subdirectorio "Exported Files". Estas imágenes se pueden utilizar para crear su propio informe personalizado.

### **Conversión de un informe a otros formatos**

El informe HTML generado por el software de sobremesa complementario se puede convertir a otros formatos como .doc o .pdf abriéndolo en el editor apropiado (por ejemplo, MS Word® o Adobe Acrobat® ) y, a continuación, guardándolo como el tipo de archivo que prefiera.

En MS Word, hay un procedimiento específico para convertir documentos HTML a documentos de extensión .doc, por el cual las imágenes se muestran como elementos permanentes del documento en lugar de como enlaces:

- 1. Abra el informe .htm en MS Word
- 2. Vaya al menú "Editar" y seleccione "Seleccionar todo". De esta forma se seleccionan todos los elementos del documento.
- 3. En el teclado, pulse la combinación de teclas Ctrl-Mayús-F9 a la vez. Todos los enlaces externos se convertirán a contenido incrustado.
- 4. Vaya al menú "Archivo" y seleccione "Guardar como". En "Guardar como tipo", seleccione Documento de Word (\*.doc). Haga clic en "Guardar".

### **Envío por correo electrónico o uso compartido electrónico del informe**

Como el informe está en formato HTML, no basta con enviar de forma electrónica el archivo .htm a alguien, ya que las imágenes y los archivos de datos son archivos distintos con hiperenlaces que los indican. Los archivos que conforman el informe se encuentran en el subdirectorio "Exported Files" donde se encuentra el informe.

La manera más fácil de compartir el informe con alguien es, por un lado, convertirlo a un formato de archivo único (como .doc o .pdf), según se describe en la sección anterior, **Conversión de un informe a otros formatos** y enviar ese archivo único o, por otro lado, comprimir el directorio del informe al completo en un archivo .zip único y enviar este archivo. En Windows XP, puede comprimir el informe haciendo clic con el botón derecho en la carpeta superior del nombre del informe (por ejemplo "Informe de la casa de Aguirre") y seleccionando **Enviar a > Carpeta comprimida (en zip).** 

### **Archivos de datos exportados**

El informe también incluye una tabla de hiperenlaces a varios archivos de datos, incluidos los archivos de valores separados por comas (.csv). Estos archivos CSV se pueden abrir directamente en MS Excel® u otro software para someterlos a mayor análisis.

Cada archivo CSV dispone de una cabecera al principio del archivo que incluye información como los nombres de sesión y de línea del horizonte. El final de la información de la cabecera y el principio de los datos siempre se marca con el

texto "begin data". La primera línea del archivo describe el tipo de datos e incluye un número de versión. Por ejemplo, "Daily Solar Access 1.0" (Acceso solar diario) indica que el archivo es sobre el acceso solar diario y que el formato de archivo es la versión 1.0. A continuación se ofrece una descripción y un ejemplo de cada tipo de archivo. En cada nombre de archivo las XX serán sustituidas por el número de la línea del horizonte (p. ej. 01, 02, etc para Sky01, Sky02, etc).

**SkyXXDailySolarAccess.csv**: en esta tabla se ofrece el porcentaje de acceso solar para cada día del año. También incluye los porcentajes de acceso solar mensuales, estacionales y anuales. A continuación aparece un ejemplo de la cabecera y parte de los datos:

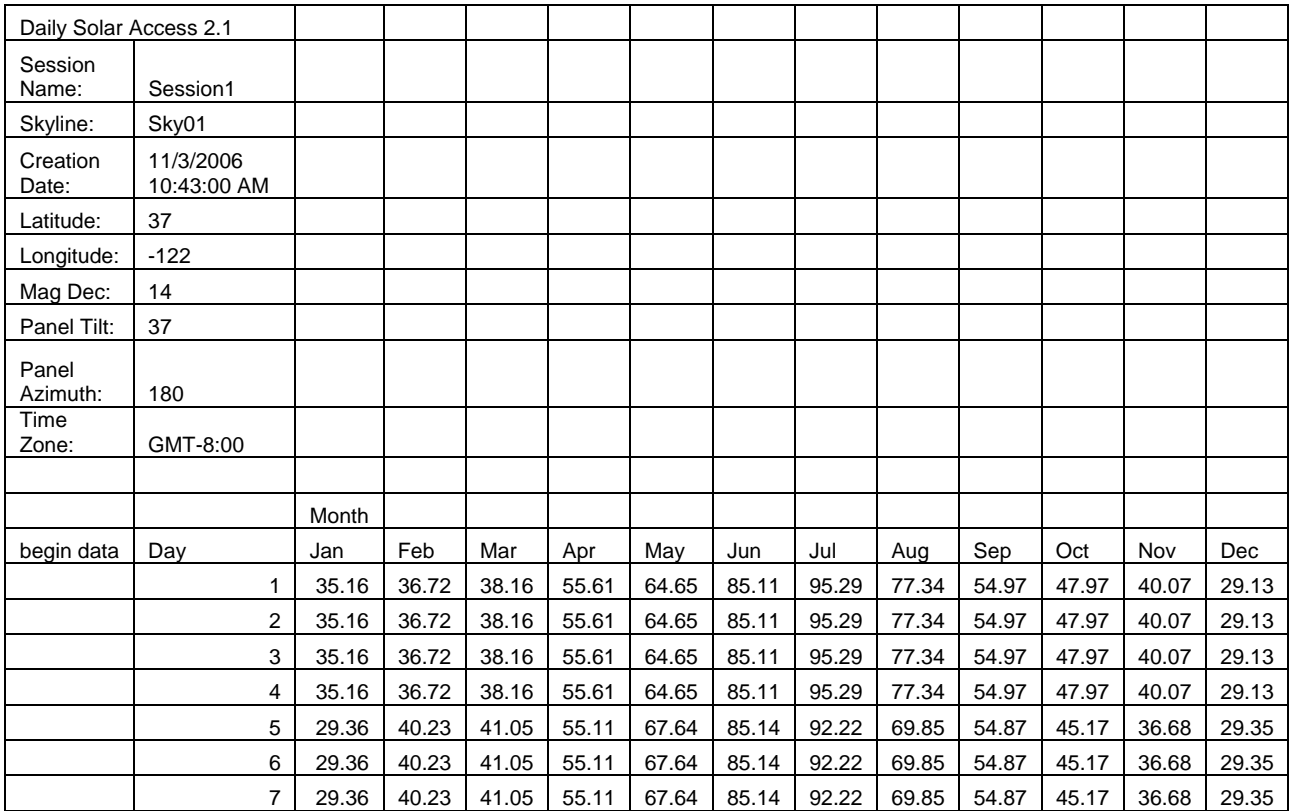

**SkyXXShading.csv:** en esta tabla aparece un 1 o un 0 cada 15 minutos diariamente durante el año. Un 1 indica que en esa fecha y a esa hora no había sombra y un 0 indica que sí la había. Esta tabla es especialmente útil para el análisis de la hora de utilización (TOU).

- **NOTA** *Tenga en cuenta que estos datos están en hora estándar y no incluyen los cambios de hora estacionales.*
- **NOTA** *La inclinación del panel o la orientación del acimut no afectan a estos datos.*

Este archivo de datos se puede importar a diferentes programas de software, incluido OnGrid (consulte: http://www.ongrid.net) y PVOptimize (consulte: http://www.PVOptimize.com). A continuación aparece un ejemplo de la cabecera y parte de los datos de sombras:

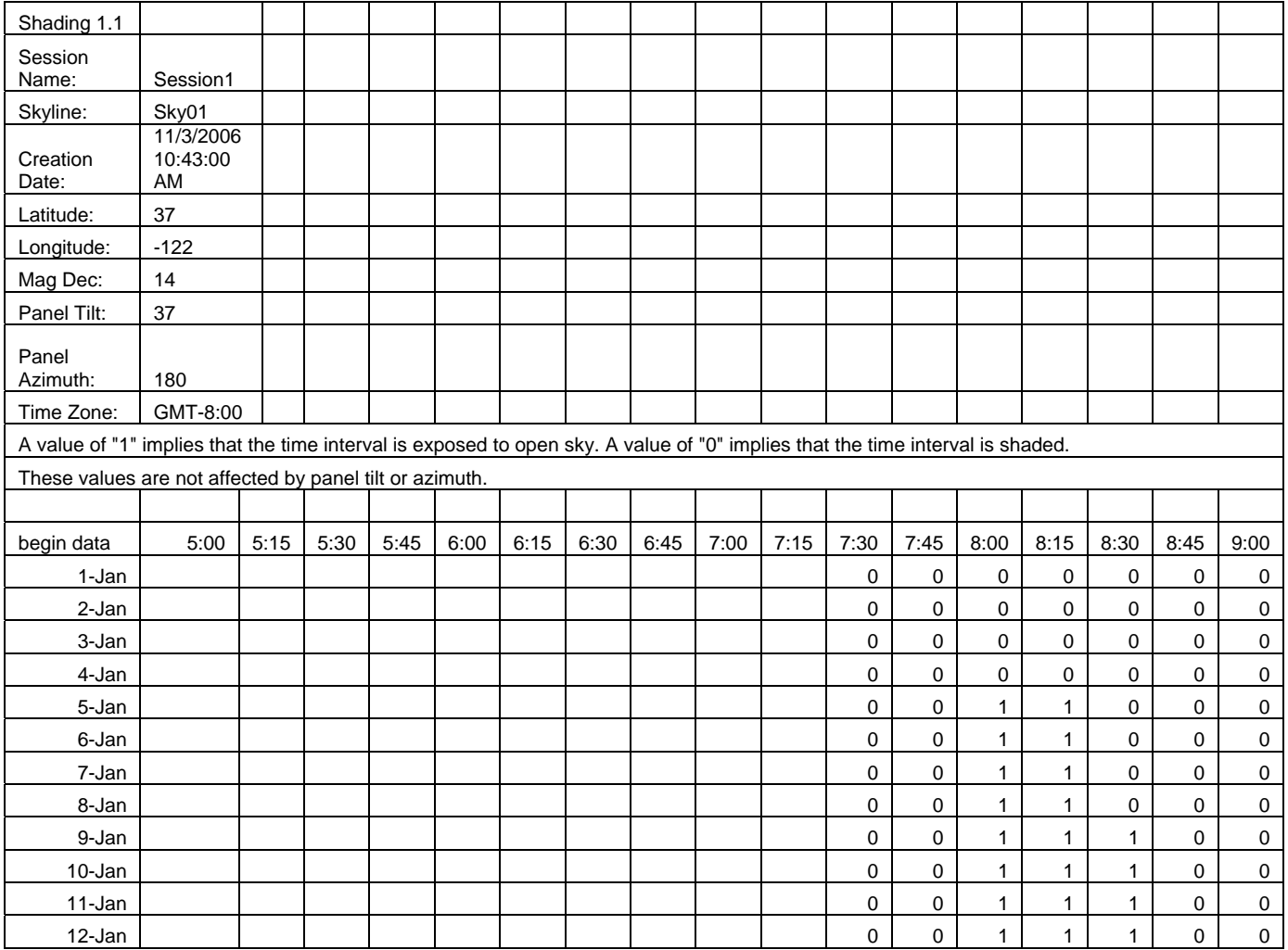

**SkyXXInsolation.csv**: en esta tabla se ofrece el tiempo de insolación corregido según la meteorología en Wh/m<sup>2</sup> cada 15 minutos diariamente durante el año para la inclinación y acimut del panel especificados para la línea del horizonte. En el modelo meteorológico de la NASA, las correcciones meteorológicas se basan en los índices históricos de claridad mensual media de esta organización. En el modelo meteorológico NREL – TMY3, las correcciones se basan en los datos NREL recogidos cada hora en la estación meteorológica especificada en la sesión.

- **NOTA** *Estos datos están en hora estándar y no incluyen los cambios de hora estacionales.*
- **NOTA** *Las sombras no afectan a estos valores (es decir, se asume que no hay sombras).*

A continuación aparece un ejemplo de la cabecera y parte de los datos:

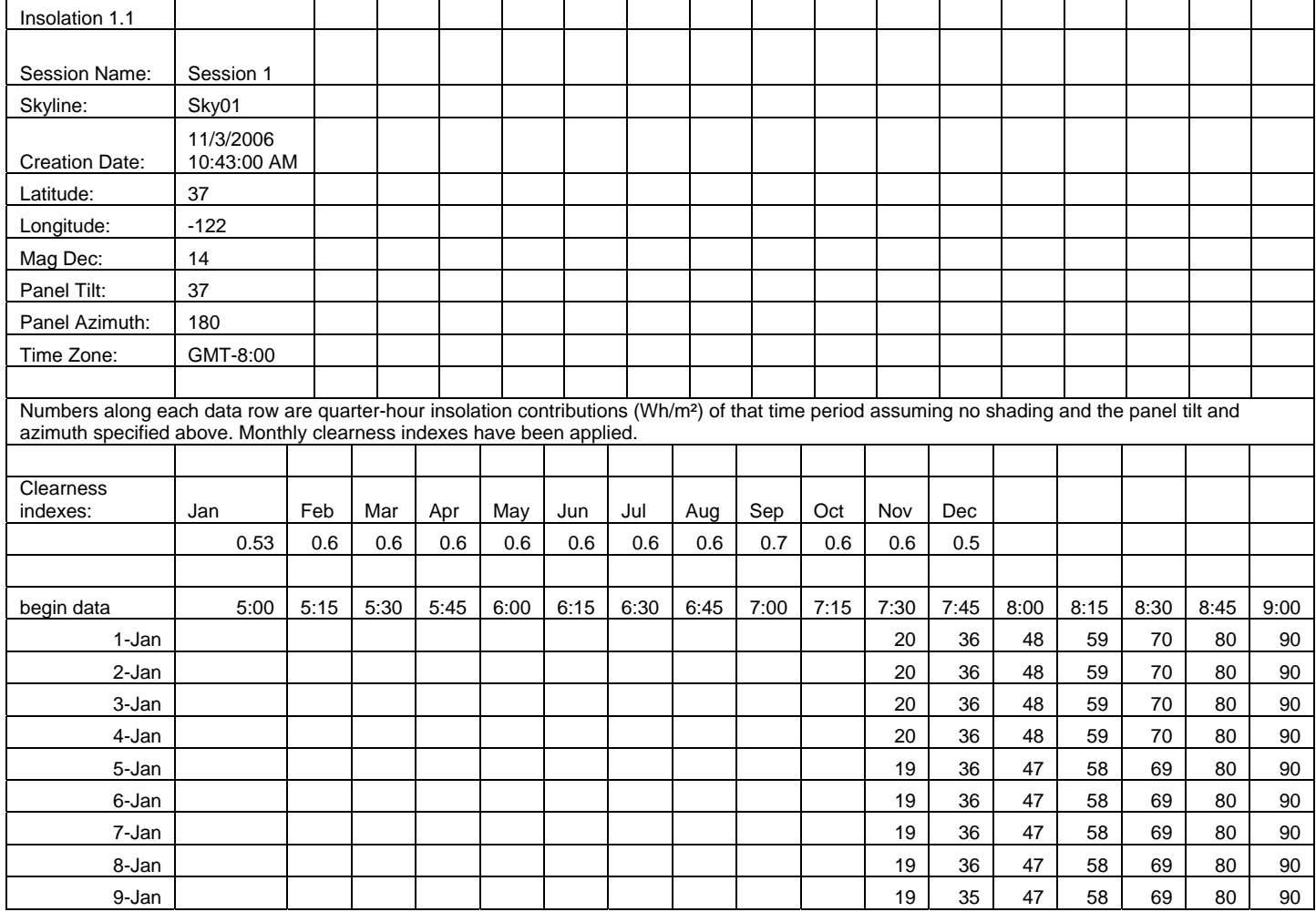

**SkyXXObstructionElevations.csv**: esta tabla indica la altura del obstáculo causante de sombras más alto por cada 1° de acimut (es decir, señal de la brújula). El acimut se ofrece en dos formatos de intervalo distintos: de 0° a 360° y de -180° a +180°. En el formato de -180° a +180°, el 0° es el Sur en el hemisferio norte y Norte en el hemisferio sur. Estos datos incluyen información sobre todo el cielo y el horizonte, incluidos obstáculos que aparecen fuera de la zona del recorrido solar. La zona fuera de los recorridos solares puede ser importante para el análisis de luz ambiental. Los datos de elevaciones del obstáculo de este archivo también son útiles para importar a otro software de análisis de diseño. A continuación aparece un ejemplo de la cabecera y parte de los datos:

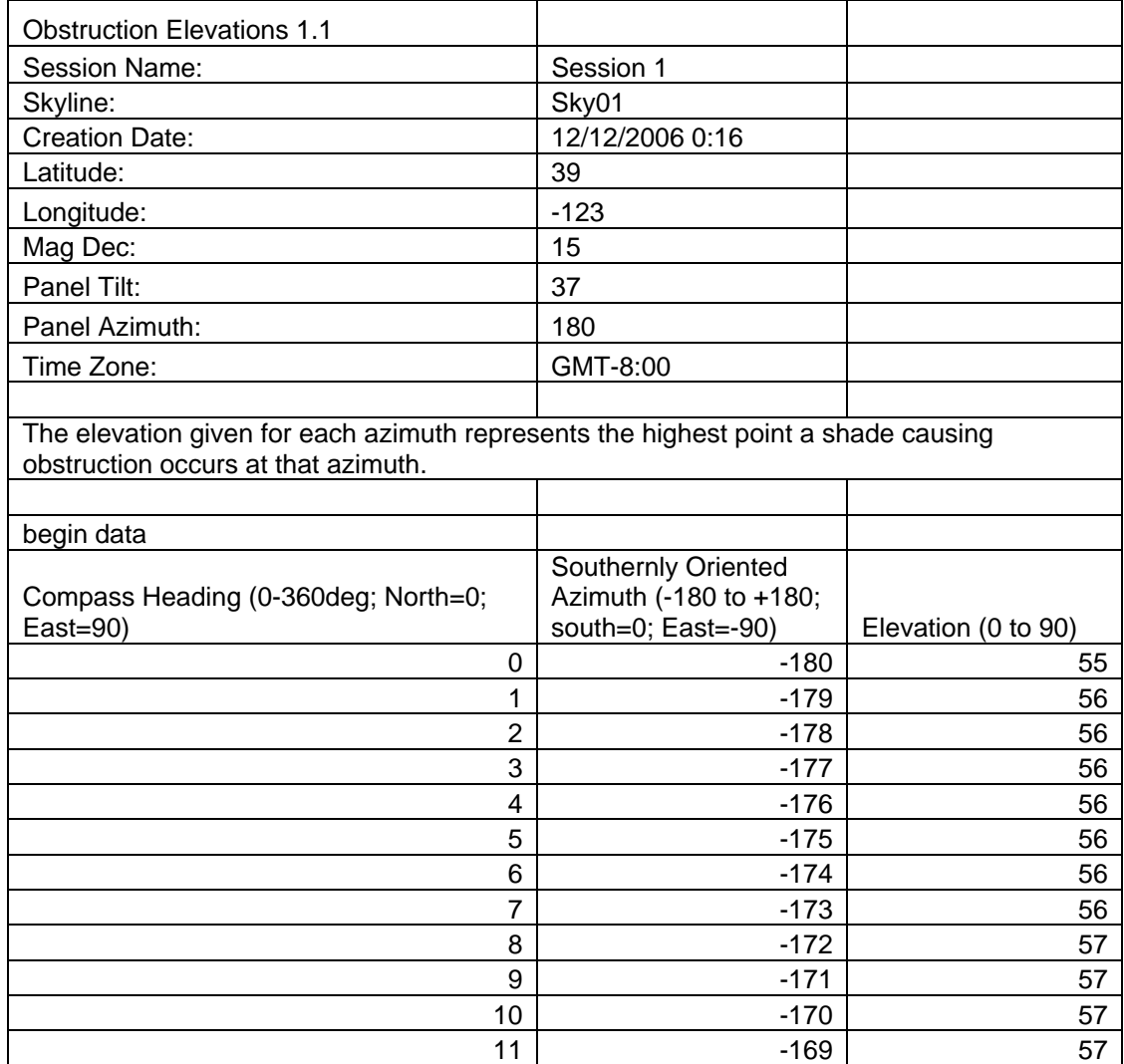

**SkyXXObstructionElevation.xml**: este archivo es una versión XML del archivo SkyXXObstructionElevations.csv que se describe anteriormente. Este archivo se puede importar al software de análisis Clean Power Estimator y Quick Quotes (consulte: http://www.clean-power.com).

**SkyXX\_PV\_SOL.hor**: éste es un archivo de sombras importable por PV\*SOL y T\*SOL (Valentin Energy Software).

**SkyXX\_PV\_SOL.hor**: éste es un archivo de sombras importable por PV\*SOL (GROUPE ENERGIE (CUEPE), Universidad de Ginebra).

**SkyXXWindowedObstructionElevations.csv**: este archivo contiene valores de elevación (media o máxima) de las ventanas de acimut especificadas por el usuario. Se puede considerar como una vista específica de los datos contenidos en el archivo SkyXXObstructionElevation.csv descrito anteriormente. A continuación aparece un ejemplo de la cabecera y los datos:

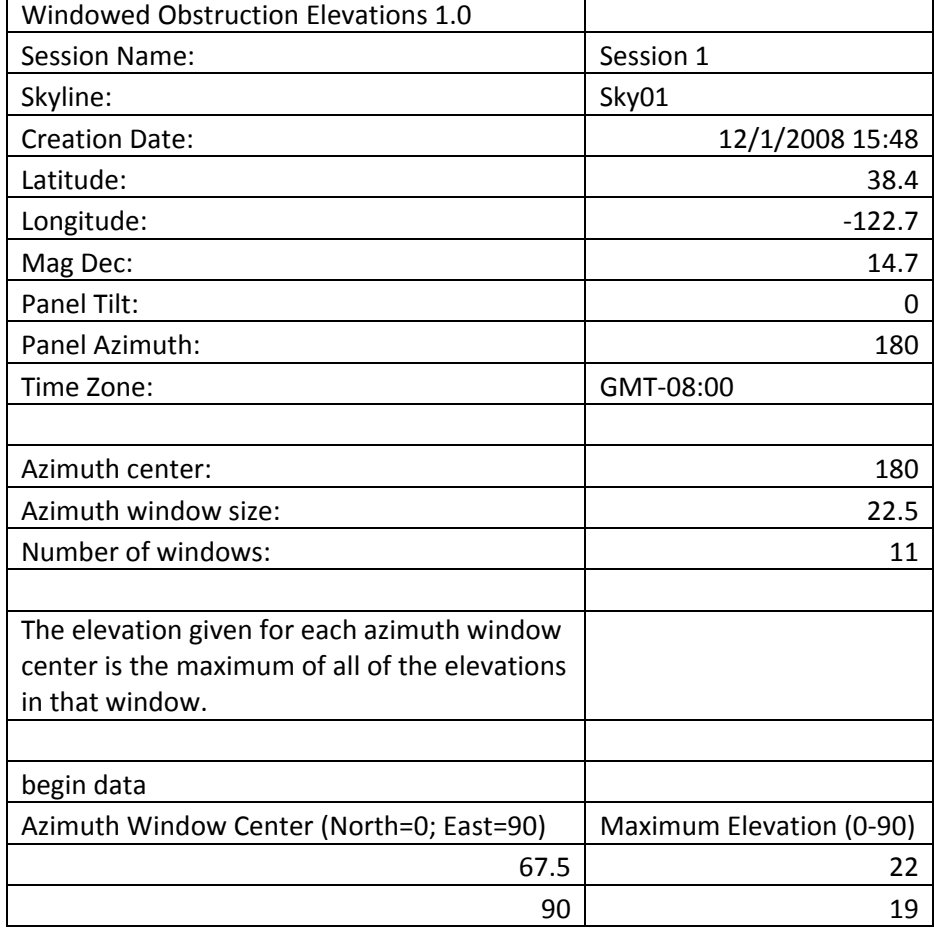

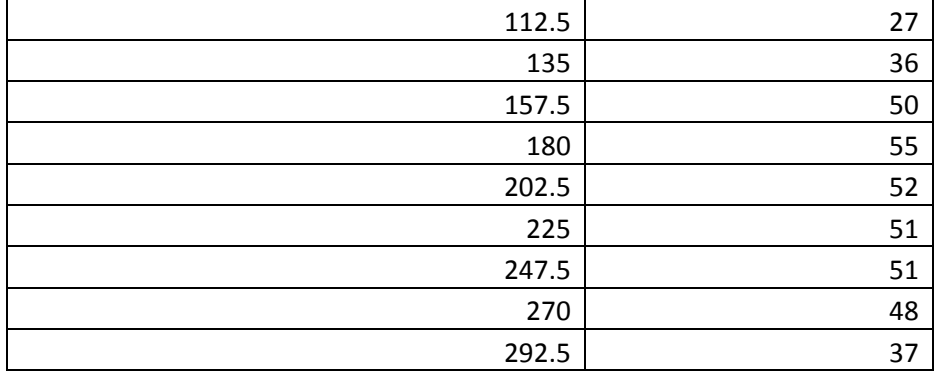

**AverageSolarAccess.csv**: sólo hay un archivo de éstos por sesión. Contiene las medias de acceso solar de todas las líneas del horizonte contenidas en la sesión. A continuación aparece un ejemplo de la cabecera y los datos:

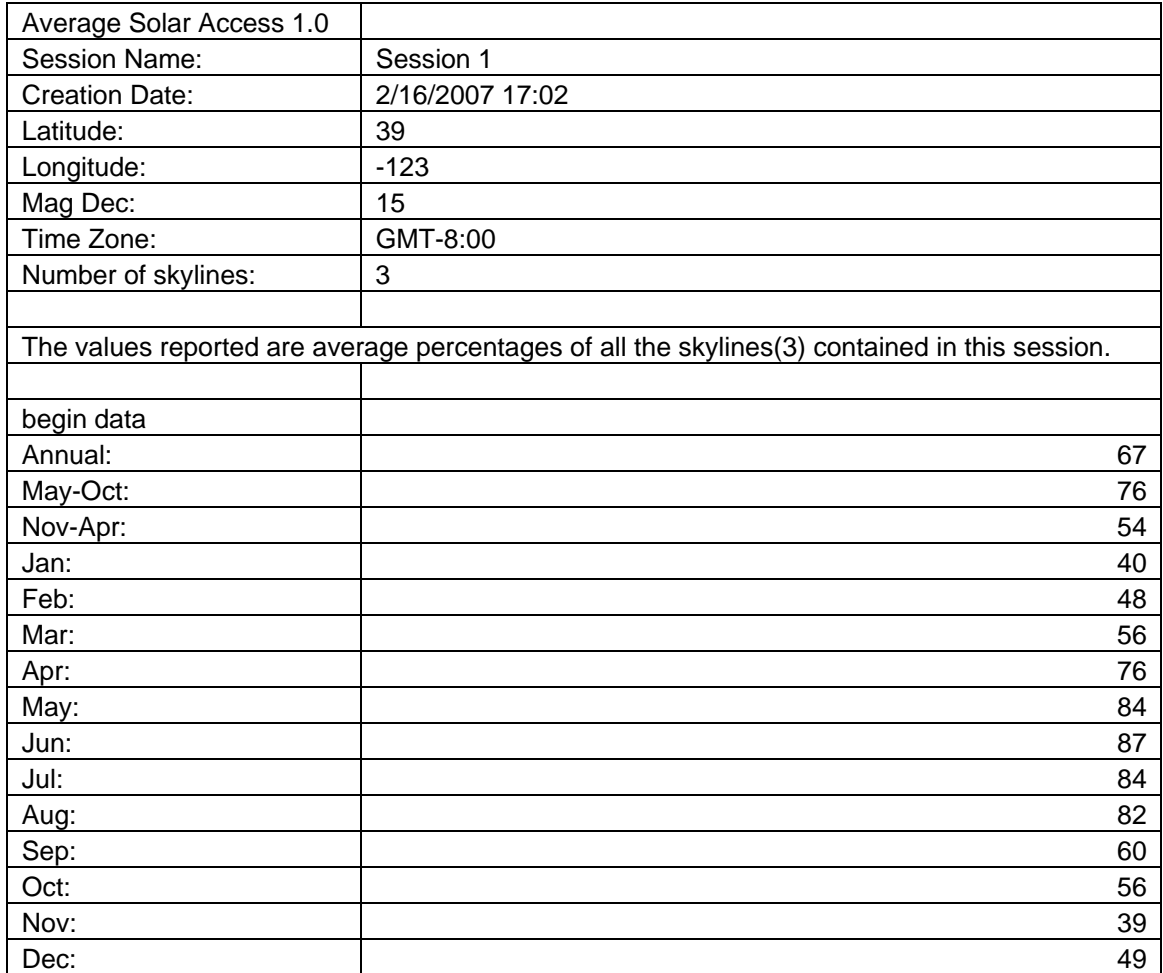

**AverageShading.csv** : sólo hay un archivo de éstos por sesión. Este archivo contiene la información de sombras medias de todas las líneas del horizonte contenidas en la sesión. El formato de este archivo es parecido al de los archivos de sombras SkyXXShading.csv; sin embargo, cada entrada de datos contiene las sombras medias de ese incremento de tiempo para todas las líneas del horizonte de la sesión. Los valores se encuentran en el intervalo de 0 a 1.

**ObstructionElevations.csv**: sólo hay uno de estos archivos por sesión. Este archivo contiene un resumen de la sesión de las elevaciones del obstáculo de *todas* las líneas del horizonte de la sesión. La elevación se muestra para el obstáculo causante de sombras más alto por cada 1° de acimut (es decir, señal de la brújula). Las elevaciones máxima y media de todas las líneas del horizonte de la sesión aparecen por cada espacio de un grado. El acimut se ofrece en dos formatos de intervalo distintos: de 0° a 360° y de -180° a +180°. En el formato de  $-180^\circ$  a  $+180^\circ$ , el 0° es el Sur en el hemisferio norte y Norte en el hemisferio sur. Estos datos incluyen información sobre todo el cielo y el horizonte, incluidos obstáculos que aparecen fuera de la zona del recorrido solar. La zona fuera de los recorridos solares puede ser importante para el análisis de luz ambiental. Los datos de elevaciones del obstáculo de este archivo también son útiles para importar a otro software de análisis de diseño.

**WindowedObstructionElevations.csv**: sólo hay uno de estos archivos por sesión. Este archivo contiene un resumen de sesión de las elevaciones de obstáculos en ventanas de todas las líneas del horizonte seleccionadas en la sesión, con las definiciones de ventanas del acimut realizadas por los usuarios. Si se selecciona la máxima elevación para cada ventana de acimut, en cada una de dichas ventanas aparecerá la elevación máxima de *todas* las líneas del horizonte de la sesión, es decir, el valor más alto entre las elevaciones máximas. Si se selecciona la elevación media para cada ventana de acimut, en cada una de dichas ventanas aparecerá la elevación media de *todas* las líneas del horizonte de la sesión.

**GoogleEarthGeotags.kmz** : en cada informe de sesión hay, como máximo, uno de estos archivos. Este archivo sólo se crea si se ha creado al menos una línea del horizonte seleccionada para incluirla en el informe con la opción para obtener una nueva ubicación GPS por cada línea del horizonte. Este método se describe en la sección Instalación del GPS, en la página [41](#page-47-0). Por tanto, se necesita usar la opción GPS de Solmetric para acceder a esta función. Para visualizar este archivo KMZ, es necesario tener Google Earth instalado. Puede conseguirlo en la página [http://earth.google.com](http://earth.google.com/). Cada una de las líneas del horizonte con coordenadas GPS se mostrará como un marcador interactivo en Google Earth. La ubicación de cada marcador se determinará por la coordenada GPS de la línea del horizonte. Al hacer clic en uno de estos marcadores, se abre una ventana con información del informe e imágenes de la línea del horizonte. Las coordenadas GPS de una línea del horizonte se pueden editar en el software Desktop Companion, en el cuadro de diálogo Propiedades de la línea del horizonte. En Google Earth también se puede editar la ubicación de un marcador; para ello, haga clic en él, seleccione Propiedades y arrastre el marcador a una nueva ubicación. A continuación, puede guardar las nuevas ubicaciones en un archivo KMZ nuevo desde Google Earth; para ello, vaya al menú Archivo y seleccione "Guardar lugar como".

# Capítulo 5

# Acceso solar e interpretación de datos

En este capítulo se ofrece una visión general de las distintas variables relacionadas con el acceso solar y detalles sobre cómo Solmetric SunEye<sup>™</sup> calcula el acceso solar. El acceso solar se define como la cantidad de energía solar o insolación disponible en una ubicación concreta.

Los porcentajes de acceso solar indicados son la cantidad de insolación solar específica de un lugar disponible en la ubicación donde los datos se han capturado, teniendo en cuenta los obstáculos causantes de sombras, divididos entre la insolación, si no hay sombras.

- Si todos los árboles, edificios y otros obstáculos fueran hipotéticamente eliminados, los porcentajes de acceso solar serían del 100%.
- Si el sitio de la medición estuviera en sombra total durante todo el año, los porcentajes de acceso solar serían del 0%.

Para disponer de una estimación de la cantidad de insolación que afectará a una superficie concreta a lo largo del tiempo, hay que tener en cuenta cuatro variables.

- **Irradiancia solar**
- Sombras
- Calidad del aire y nubes
- Orientación de la superficie

# Irradiancia solar

El Sol es una gran fuente de energía de la tierra y es, de hecho, la única entrada neta de energía con la que cuenta. La irradiancia es la potencia solar incidente en una superficie y se expresa generalmente en vatios por metro cuadrado. La irradiancia multiplicada por tiempo es igual a la insolación. La irradiancia media que llega a la Tierra después de atravesar la atmósfera suele ser normalmente 1000  $W/m^2$ . La irradiancia por encima de la atmósfera es 1367  $W/m^2$ .

Debido a la inclinación del eje de la tierra, el Sol está más alto en el horizonte en los meses de verano y más bajo en los de invierno. El Sol aparecerá también más alto cuando la latitud del observador se acerque al Ecuador (latitud 0°) y más bajo cuando la latitud del observador se acerque al Polo Norte o Sur (latitud ±90°). La altura del Sol en el cielo no se ve afectada por la longitud o la ubicación Este-Oeste del observador en la Tierra.

La elevación del Sol es el ángulo formado entre el observador, el horizonte y el Sol sobre el horizonte. El acimut es el ángulo creado por la desviación del Sol desde el Norte verdadero en relación con el observador. El Sol sigue un recorrido predecible por el cielo según la hora del día, el día del año y la latitud del observador. Por lo tanto, la altura y el ángulo acimut del Sol se pueden calcular para cualquier hora, fecha y latitud. La colección de trayectorias del Sol para todo el año se denomina "diagrama de recorrido solar". Por ejemplo, a continuación aparece un recorrido solar para San Francisco, California, generado por Solmetric SunEye<sup>™</sup>:

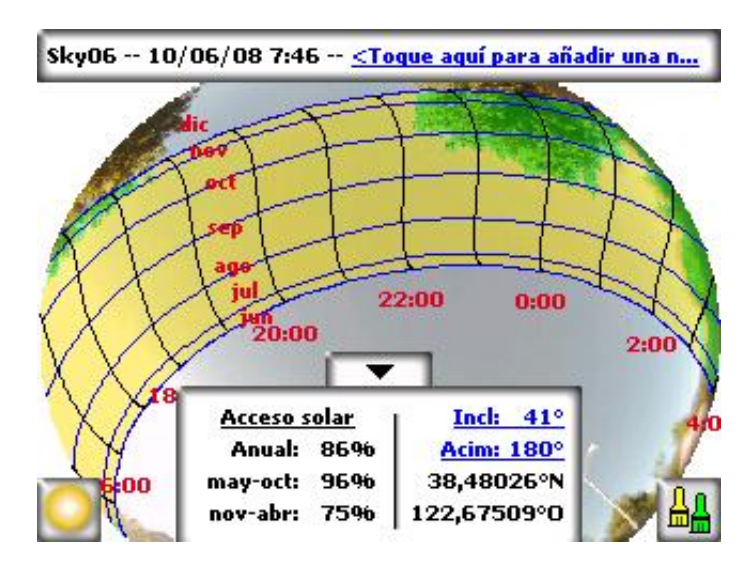

Solmetric SunEye™ genera automáticamente el diagrama de recorrido solar para la latitud concreta donde se recogen los datos. Este gráfico de recorridos solares se superpone a la imagen de la línea del horizonte capturada.

**NOTA** *Los recorridos solares anuales se muestran en hora estándar, así como los archivos de datos exportados \*.csv. Los cambios de hora estacionales se deben aplicar manualmente donde corresponda.* 

## Sombras

La sombra es un parámetro de diseño importante que se debe considerar en relación al rendimiento de un sistema solar, situación de un edificio o jardín. El libro *Solar Living Source* de John Schaeffer habla de las sombras en los módulos fotovoltaicos cristalinos: "Short of outright physical destruction, hard shadows are the worst possible thing you can do to a PV module output."

Las sombras pueden estar producidas por formaciones geológicas, vegetación y estructuras fabricadas por el hombre, como edificios. Las sombras menores pueden producir una pérdida significativa de energía. Esto se debe a que la célula solar con la menor iluminación determina la corriente de funcionamiento de la cadena de serie a la que está conectada. La salida de voltaje puede permanecer igual, aunque la corriente se verá reducida significativamente.

Solmetric SunEye<sup>™</sup> proporciona automáticamente un análisis preciso de las sombras de la ubicación concreta.

# Meteorología, calidad del aire y nubes

La humedad, la contaminación, las nubes y las partículas de la atmósfera bloquean la llegada de parte de la energía solar a la Tierra. Esto puede afectar a los cálculos de insolación y acceso solar proporcionados por SunEye. En el SunEye se incorporan dos modelos meteorológicos: NASA y NREL – TMY3 (este último sólo en los EE.UU.).

Modelo meteorológico NASA. El índice de claridad  $(K_T)$  es un número del 0 al 1 que describe la cantidad de radiación solar que atraviesa la atmósfera.

Los datos de índices de claridad históricos por región y los datos de insolación solar están disponibles en la NASA en http://earth-www.larc.nasa.gov/cgi-bin/ cgiwrap/solar/sse.cgi.

Si se selecciona el modelo meteorológico NASA, el Solmetric SunEye™ emplea los datos del índice de claridad de la NASA. El SunEye dispone de una base de datos interna de índices de claridad por latitud y longitud de todo el mundo. El software de Solmetric SunEye™ tiene en cuenta de forma automática el índice de claridad medio aproximado para la región que especifique para su sesión cuando calcule el acceso solar.

Modelo meteorológico NREL – TMY3 El laboratorio nacional para energía renovable (National Renewable Energy Laboratory, NREL) estadounidense publica datos meteorológicos de 1.020 ubicaciones de los EE.UU. Cada estación dispone de un número de identificación de la oficina meteorológica del ejército (Weather Bureau Army Navy, WBAN). Estos datos son los del "Año meteorológico típico (Typical Meteorological Year, TMY3) y contienen la insolación durante todas las horas del año. Para obtener más información, consulte la página [http://rredc.nrel.gov/solar/old\\_data/nsrdb/1991-2005/tmy3/.](http://rredc.nrel.gov/solar/old_data/nsrdb/1991-2005/tmy3/) El SunEye emplea los datos de insolación horaria de TMY3 cuando se selecciona el modelo meteorológico NREL – TMY3. Si se emplea este modelo, se debe seleccionar la estación meteorológica NREL, que suele ser la más próxima al lugar en el que se crea la sesión de SunEye.

Además, si se usa el modelo meteorológico NREL – TMY3, SunEye usa valores pre-calculados para determinar la orientación óptima del panel (inclinación y acimut) para conseguir la insolación anual máxima de todas las estaciones meteorológicas seleccionadas. La orientación óptima depende del clima y permite el cálculo de TOF y TSRF, cuyas definiciones son las siguientes:

- Factor de inclinación y orientación (TOF, Tilt and Orientation Factor). Es la insolación solar con la inclinación y orientación reales dividida por la insolación con la inclinación y orientación óptimas. Se expresa en porcentaje.
- Fracción de recursos solares totales (TSRF, Total Solar Resource Fraction). TSRF es el índice de insolación disponible, teniendo en cuenta tanto las sombras como la inclinación y orientación específica de la superficie, dividido por la insolación total disponible suponiendo que no existen sombras y que la superficie presenta una inclinación y orientación óptima. TRSF también se expresa en porcentaje, según la siguiente ecuación: TSRF = Acceso solar x TOF.

Si se selecciona el modelo climatológico NREL – TMY3, SunEye puede calcular y mostrar los valores de TOF/TSRF de cada línea del horizonte. El valor de TSRF medio de todas las líneas del horizonte seleccionadas en una sesión también aparece en los informes exportados.

Para obtener Wh/m<sup>2</sup> u horas pico, tome los porcentajes de acceso solar de Solmetric SunEye<sup>™</sup> y multiplíquelos por la insolación solar media de la región.

# Orientación de la superficie

La cantidad de energía absorbida del Sol depende del ángulo y la orientación de la superficie que reciba la irradiación. Por ejemplo, la orientación magnética y la inclinación de los paneles solares afecta a la energía recogida por dichos paneles. La diferencia en la energía solar recogida por un panel solar a 38,07° Norte con una inclinación 0° frente a una inclinación 35° es aproximadamente del 11%.

De forma predeterminada, los resultados de acceso solar en Solmetric SunEye<sup>™</sup> se basan en la siguiente configuración asumida:

- La superficie receptora (un panel solar, por ejemplo) se orienta al Sur si se encuentra en el hemisferio norte y al Norte si está en el hemisferio sur.
- La inclinación es igual a la latitud de la ubicación del lugar.

Por ejemplo, si la latitud del lugar que se está evaluando es 37°, los cálculos de acceso solar predeterminados realizados en Solmetric SunEyeTM asumen una inclinación de superficie de 37° desde el plano horizontal. El usuario puede ajustar estos valores de inclinación y acimut del panel para optimizar la producción de energía y/o ajustarlos a una estructura de tejados.

La orientación utilizada para calcular el acceso solar se puede cambiar mediante el cuadro de diálogo **Propiedades de la línea del horizonte**. Consulte el paso [8](#page-32-0)  de la sección **[Captura de una línea del horizonte](#page-28-0)** en la página [22](#page-28-0) para obtener más información.

Las sombras pueden tener mayor efecto en la salida de energía que la inclinación y la orientación de un sistema. Desplazar un conjunto de paneles para evitar sombras u orientar los paneles para optimizar la recepción durante las horas sin

sombra del día y año es uno de los pasos más importantes en el diseño de sistemas solares.

Para obtener más información sobre el diseño e instalación de un sistema solar, consulte:

[http://www.sandia.gov/pv/docs/Design\\_and\\_Installation\\_of\\_PV\\_Systems.htm](http://www.sandia.gov/pv/docs/Design_and_Installation_of_PV_Systems.htm)

## Cálculos numéricos

Si se usan los datos NREL - TMY3, los datos de insolación horaria se obtienen directamente de la base de datos de la estación meteorológica especificada. Si se usan los datos de la NASA, la siguientes asunciones numéricas las realiza el software de Solmetric SunEve™ cuando se calculan resultados:

- Constante solar (irradiancia solar sobre la atmósfera): 1367 W/m<sup>2</sup>
- Presión atmosférica: 1013 mBar
- Temperatura atmosférica: 15°C
- Orientación del panel: Sur con inclinación igual a latitud
- $\blacksquare$  Índice de claridad ( $K_T$ ): medias mensuales históricas de la NASA por latitud y longitud

En cualquiera de los dos modelos meteorológicos, las cifras de acceso solar indicadas por Solmetric SunEye™ son porcentajes obtenidos calculando en primer lugar la insolación (Wh/m<sup>2</sup>) en intervalos de 15 minutos, cada 4 días, durante todo el año. Este valor de insolación incluye los datos meteorológicos históricos medios de la latitud y longitud definidas en la sesión (modelo NASA) o los datos meteorológicos horarios de TMY3 de la estación NREL más cercana (modelo NREL – TMY3, sólo en EE.UU.). A continuación, los datos de las líneas del horizonte se analizan para determinar qué intervalos de 15 minutos durante el año son de sombra. El porcentaje de acceso solar de un período de tiempo es la suma de los valores de insolación cada 15 minutos sin sombra de ese período concreto (por ejemplo, un mes) dividida por la insolación total posible (asumiendo que no haya sombras), multiplicada por 100, durante el mismo período.
# Capítulo 6

# Mantenimiento y solución de

# problemas

Solmetric SunEye<sup>™</sup> es un dispositivo electrónico, sigas estas instrucciones para mantener su funcionamiento y rendimiento:

- El dispositivo Solmetric SunEye<sup>™</sup> tiene un intervalo de temperatura de funcionamiento de 32 °F a 104 °F (de 0 a 40 ºC). El dispositivo no debe funcionar fuera de este intervalo de temperaturas.
- El dispositivo Solmetric SunEye<sup>™</sup> no debe ser expuesto (por ejemplo, en su almacén o transporte) a temperaturas por debajo de los -4 °F (-20 ºC) o por encima de 140 °F (60 ºC). Tampoco debe dejar el dispositivo al sol directo durante un largo período de tiempo. Incluso aunque la temperatura ambiente sea de 80 ºF (unos 25 ºC), la temperatura de un dispositivo que se ha dejado al sol durante media hora puede alcanzar fácilmente los 130 ºF (unos 54 ºC)o más.
- No lo exponga a condiciones de humedad o polvo.
- Mantenga el software actualizado descargando el último software de instalación del sitio Web de Solmetric: [www.solmetric.com/support](http://www.solmetric.com/support).
- Limpie periódicamente el objetivo con un paño de limpieza especial para objetivos que no suelte pelusa.
- Mantenga el nivel de carga de la batería y evite que ésta se descargue completamente, incluso cuando no está en uso.
- **NOTA** *Si lo guarda apagado, sin el cable de alimentación de CA o el cable de dispositivo/USB conectado, la batería se descargará lentamente. Estar conectado permanentemente a una fuente de alimentación de CA o a un ordenador no es perjudicial para el dispositivo. Tampoco*

*afecta al dispositivo ni a los datos que la batería se descargue completamente; sin embargo, si esto ocurre, puede que tenga que realizar una serie de pasos, incluida la alineación de la pantalla y un tutorial.* 

### **Actualización a versiones anteriores o posteriores el software**

Solmetric publica de forma periódica actualizaciones gratis del software. Puede encontrar la última versión del software de Solmetric SunEye™ en: [www.solmetric.com/support.](http://www.solmetric.com/support) El software de la unidad portátil y el complementario de sobremesa se instalan simultáneamente desde el mismo archivo de instalación.

Para actualizar el software a una versión posterior, sólo tiene que ejecutar el instalador haciendo doble clic en el nuevo archivo ejecutable de instalación, que se puede obtener desde el sitio Web.

Para actualizar el software a una versión anterior, en primer lugar debe desinstalar la versión actual de esta forma:

- 1. En el ordenador de sobremesa, vaya a **<sup>41 start</sup> > Panel de control**.
- 2. Haga doble clic en Agregar o quitar programas.
- 3. Busque y seleccione **Solmetric SunEye**.
- 4. Haga clic en **Quitar**.
- 5. Cierre la ventana Agregar o quitar programas.
- 6. Instale la versión antigua como lo haría con cualquier otra, haciendo doble clic en el archivo .msi de la versión que desea instalar o insertando el CD-ROM que contenga el software antiguo e instalando según el procedimiento habitual.
	- **NOTA** *La actualización a una versión posterior del software no afectará a los datos almacenados de la sesión y de la línea del horizonte. Todos los datos continuarán estando disponibles. La actualización a una versión anterior no afectará a los datos almacenados de la sesión y de la línea del horizonte. Sin embargo, las sesiones o líneas del horizonte creadas en la versión más reciente del software pueden no ser visibles en la versión antigua.*

# **Restablecimiento**

Un "restablecimiento parcial" reinicia la aplicación de Solmetric SunEye™. En condiciones normales de funcionamiento, este restablecimiento no es necesario.

 Para iniciar un restablecimiento parcial, presione con el lápiz óptico proporcionado o el extremo de un clip abierto en el agujero de la parte derecha del dispositivo Solmetric SunEye™, junto al puerto de dispositivo/USB.

Un "restablecimiento completo" restaura el dispositivo a sus valores de fábrica. En condiciones normales de funcionamiento, este restablecimiento no es necesario. El restablecimiento completo es diferente para las diferentes versiones del dispositivo Solmetric SunEye<sup>™</sup>. Compruebe la parte posterior del dispositivo para ver su versión y consulte las siguientes instrucciones para realizar un restablecimiento completo en el dispositivo.

 Para iniciar un restablecimiento completo, necesitará el lápiz óptico proporcionado o el extremo de un clip abierto. Mantenga pulsados de forma simultánea los siguientes botones durante cuatro segundos.

# **Botones de restablecimiento completo para dispositivos "SunEye-100"**

Botón superiorderecha

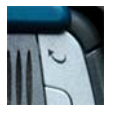

Botón inferiorderecha

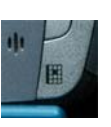

Agujero para restablecimiento parcial, según se describe anteriormente.

## **Botones de restablecimiento completo para dispositivos "SunEye-100 v2", "SunEye-110" y "SunEye-110 v2"**

Botón de encendido/ apagado

Botón de correo, segundo desde el botón superiorderecha

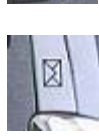

Botón inferiorderecha

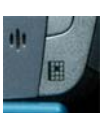

Agujero para restablecimiento parcial, según se describe anteriormente.

- Para reiniciar el dispositivo, enchufe el cable de dispositivo/USB o inicie un restablecimiento parcial. El dispositivo le dirigirá por una serie de pasos, incluida una calibración de la pantalla táctil y una tarea práctica de cortar y pegar. Utilice el lápiz óptico proporcionado para realizar estas tareas. La aplicación de Solmetric SunEye™ se inicia automáticamente al finalizar las tareas. Ignore el mensaje relacionado con una tarjeta SD no reconocida. Es normal.
	- **NOTA** *En los dispositivos "SunEye-100N v2" y "SunEye-110N", ignore el mensaje que indica que se está formateando PS de la pantalla inicial, es normal. Si en la pantalla inicial la barra de progreso está completa y no continúa el restablecimiento completo, realice un restablecimiento parcial. Cuando se le pida que establezca una contraseña, seleccione la opción para omitir para no realizar esta acción.*
	- **NOTA** *En los dispositivos "SunEye-100N" se produce un restablecimiento completo automático si la batería está completamente agotada.*
	- **NOTA** *No se pierden datos de la sesión o línea del horizonte durante un restablecimiento completo o parcial, aunque sí los datos de fecha, hora y zona horaria durante un restablecimiento completo.*

**NOTA** *La batería de Solmetric SunEyeTM no es extraíble. Se puede volver a cargar conectando el dispositivo a un PC mediante el cable de dispositivo/USB o mediante una toma mural. Para un funcionamiento correcto, es importante mantener la carga de la batería. Un almacenamiento prolongado descargaría lentamente la batería. Después de un período prolongado de almacenamiento, conecte el cargador o cable de dispositivo/USB antes de encender el dispositivo. Es mejor dejar el dispositivo encendido siempre que no se use para mantener la carga.* 

### **Información de contacto para reparaciones, asistencia técnica y ventas**

En Solmetric nos esforzamos constantemente en mejorar nuestros productos. Si se han producido problemas con Solmetric SunEye<sup>™</sup>, le agradeceríamos sus comentarios.

Para obtener autoayuda de asistencia técnica durante las 24 horas, visite nuestra base de conocimiento: [http://www.solmetric.com/knowledgebase.html.](http://www.solmetric.com/knowledgebase.html)

Si se produce algún problema con el software, indíquenos cualquier mensaje que reciba y haga una lista de las acciones realizadas hasta que se ha producido el problema, así como el nivel de batería del dispositivo y el número de versión del software. Puede acceder al número de versión en el menú de la utilidad

# **> Acerca de Solmetric SunEye…**

Si se producen problemas con la detección de cielo abierto automática (identificación incorrecta del cielo abierto), envíenos la imagen de ojo de pez completo original exportando la sesión y buscando la imagen SkyXXFullFishEye.jpg en el subdirectorio Exported Files. XX es el nombre de la línea del horizonte (por ejemplo 01, 02…). Indique también el número de versión del software. Puede acceder al número de versión en el menú de la utilidad

# **> Acerca de Solmetric SunEye…**

#### **Información de contacto empresarial:**

#### **Solmetric Corporation**

825 Olema-Bolinas Rd Bolinas, CA 94924 (EE.UU.) Tel: +1-415-868-9950 Fax: +1-877-263-5026 Llamada gratuita en EE.UU.: +1-877-263-5026 Correo electrónico: [info@Solmetric.com](mailto:info@Solmetric.com) Web: [www.solmetric.com](http://www.solmetric.com/)

#### **Socios comerciales de distribución**

#### **En Estados Unidos y Canadá:**

DC Power Systems 103 West North Street Healdsburg, CA 95448 (EE.UU.) Tel: +1-707-433-5824 Fax: +1-707-433-5698 Llamada gratuita en EE.UU.: 1-800-967-6917 Correo electrónico: [sales@dcpower-systems.com](mailto:sales@dcpower-systems.com) Web: [www.dcpower-systems.com](http://www.dcpower-systems.com/)

#### **En Francia:**

SJC Consulting 54 rue Alphonse Daudet 84120 Pertuis, Francia Tel +33 6.19.69.56.74 Correo electrónico: [jean-claude@solmetric.com](mailto:jean-claude@solmetric.com) Web: [www.solaire-mesure.com](http://www.solaire-mesure.com/)

#### **En Alemania:**

Soleg GmbH Fachschulstr. 13 D-94227 Zwiesel, Alemania Tel: +49 9922 5007-0 Fax: +49 9922 5007-29 Correo electrónico: [info@soleg.de](mailto:info@soleg.de) Web: [www.soleg.de](http://www.soleg.de/)

#### **En España y Portugal:**

Ecoesfera Renovables, S.L. Malvasia 14, Nave 2 - Polígono El Clot de Moja 08734 Olèrdola (Barcelona) España Tel: +34.93.817.46.67 Fax: +34.616.10.41.10 Correo electrónico: [ecoesfera@ecoesfera.net](mailto:ecoesfera@ecoesfera.net) Web: [www.ecoesfera.net](http://www.ecoesfera.net/)

#### **En el Reino Unido y la República de Irlanda:**

Encraft, Ltd. 6b Park Street Leamington Spa CV32 4QN Reino Unido Tel: +44 1926 312159 Fax: +44 1926 882636 Correo electrónico: [enquiries@encraft.co.uk](mailto:enquiries@encraft.co.uk) Web: [www.encraft.co.uk](http://www.encraft.co.uk/)

#### **En el sudeste de Asia:**

Renewpower Technologies PTE LTD 141 Kaki Bukit Avenue 1 #04-00 Shun Li Industrial Park Singapore 416005 Tel: +65 6741 7123 Fax: +65 6441 7379 Correo electrónico: [rpt@renewpowers.com](mailto:rpt@renewpowers.com) Web: [www.renewpowers.com](http://www.renewpowers.com/)

#### **En Australia y Nueva Zelanda:**

Solar Inverters Pty Ltd 30 Osprey Drive Urunga NSW 2455 Australia Tel: +61 2 6655 3930 Fax: +61 2 6655 3940 Correo electrónico: [sales@solarinverters.com.au](mailto:sales@solarinverters.com.au) Web: <http://solarinverters.com.au/>

#### GUÍA DEL USUARIO DE SOLMETRIC SUNEYETM

# Índice

acceso solar anual, 28 datos de exportación, 47 datos de valores separados por comas, 51 datos sin formato, 51 diario, 52 estacional, 28 medias, 33 mensual, 30 porcentaje, 30 variables que afectan, 60 acceso solar anual, 28 acceso solar diario, 52 archivo de datos, 52 acceso solar medio, 33 acerca de Solmetric SunEye, 43 acimut, 61 ActiveSync, 4 actualización a versión anterior el software, 67 actualización a versión posterior del software, 67 actualización de software, 66, 67 actualizar a versión anterior el software, 67 actualizar a versión posterior el software, 67 actualizar software, 66, 67 alinear pantalla táctil, 41 almacenamiento de datos, 45 alturas de los obstáculos archivo de datos, 55 archivo XML, 56, 57 añadir cielo abierto, 34 obstáculo, 34 análisis de hora de utilización, 53 archivo administración, 39 archivo de datos de elevaciones de obstáculos en ventanas, 49 archivo XML

alturas de los obstáculos, 56, 57 asistencia técnica, 70 asunciones en cálculos, 65 aumentar, 38 ayuda, 7 batería capacidad, 14 carga, 14 extracción, 14 nivel, 14, 66 borrar todo el texto, 18 botón navegación de 5 direcciones, 8 botón de encendido, 7, 11, 15 botón de navegación, 8 botón de navegación de 5 direcciones, 8 brújula, 24 declinación magnética, 24 orientación, 24 cable de alimentación, 15 calidad del aire, 21, 28, 62 capturar una línea del horizonte, 22 carga batería, 14 cielo abierto añadir, 34 comprobación, 25 eliminar, 34 identificación, 25 Clean Power Estimator, 56 constante solar, 65 correa para el cuello, 4, 9 cubierta, 9 datos exportar, 47 medición de la línea del horizonte, 27 datos de valores separados por comas, 51 acceso solar, 57 acceso solar diario, 52 alturas de los obstáculos, 55 importación, 51

GUÍA DEL USUARIO DE SOLMETRIC SUNEYETM insolación, 54 lectura en otro software, 51 sombras, 53 sombras medias, 58 declinación magnética, 24 búsqueda automática, 19 entrada manual, 20 desplazar texto, 18 editar brocha de cielo abierto, 34 brocha de obstáculos, 35 cielo abierto, 34 fuera de la zona del recorrido solar, 36 herramienta de edición, 34 obstáculos, 34 tamaño de la brocha, 35 zoom y desplazamiento, 38 elevación tabla de elevaciones, 32 eliminar cielo abierto, 34 obstáculo, 34 energía solar, 60 examinar línea del horizonte, 40 sesión, 40 exportar, 47 Clean Power Estimator, 56 datos, 47 datos de valores separados por comas, 51 informe, 47 OnGrid, 53 PVOptimize, 53 Quick Quotes, 56 tablas de datos, 51 factor de inclinación y orientación, 28, 63 fecha establecimiento, 15, 42 fracción de los recursos solares totales, 28, 63 funciones, 3 funciones de Solmetric SunEye, 3 funciones de SunEye, 3 GPS, 10 adquirir ubicación de la línea del horizonte, 25 adquirir ubicación de la sesión, 20 asociación de Bluetooth, 12

batería, 12 controles, 10 instalación, 41 interruptor de encendido, 11 LED, 11 gráfico de barras, 30 guardar imágenes, 50 guía del usuario, 5, 7 guía y manual del usuario, 5, 7 hemisferio sur, 24 hermisferio norte, 24 herramientas de desplazamiento, 38 herramientas de zoom y desplazamiento, 38 hora establecimiento, 15, 42 HP iPAQ, 8 imagen de ojo de pez completo, 33 imágenes, almacenamiento, 50 importar Clean Power Estimator, 56 OnGrid, 53 PVOptimize, 53 Quick Quotes, 56 imprimir informe, 50 índice de claridad, 21, 28, 62, 65 informe convertir a otros formatos, 50 datos de valores separados por comas, 51 datos sin formato, 51 envío por correo electrónico, 51 examinar, 50 exportación y generación, 47 guardar imágenes, 50 impresión, 50 información del cliente, 48 logotipo de la empresa, 50 nombre de la empresa, 48 nombre del informe, 48 personalizar, 48 insolación, 60, 62, 65 archivo de datos, 54 inspección de casas y propiedades, 2 inspección de propiedades, 2 instalación de software, 5 Instantánea, 25 irradiancia, 61 Irradiancia solar, 61

#### GUÍA DEL USUARIO DE SOLMETRIC SUNEYETM latitud búsqueda automática, 19 entrada manual, 20 línea del horizonte abrir, 40 buscar en sobremesa complementario, 45 capturar, 22 datos de medición, 27 definición, 39 editar, 34 eliminar, 26, 40 examinar, 40 guardar, 26 medias, 33 nota, 26, 40 nueva, 23 logotipo, 50 longitud búsqueda automática, 19 entrada manual, 20 mantenimiento, 66 manual del usuario, 5, 7 medias de líneas del horizonte múltiples, 33 menú, 8, 15 meteorología, 62 efectos en acceso solar, 65 modelo meteorológico NASA, 21, 62, 63, 65 NREL - TMY3, 21, 62, 63, 65 NASA, 62 nivel, 24 nivel de burbuja, 24 orientación, 24 nubes, 62 nueva línea del horizonte, 23 obstáculo añadir, 34 comprobación, 25 eliminar, 34 obstáculo causante de sombras, 1 obstáculos identificación, 25 obstáculos causantes de sombras añadir, 34 comprobación, 25 eliminar, 34 identificación, 25

#### OnGrid, 53 opciones meses del recorrido solar anual, 28, 29 opinión, 70 orientación de la brújula, 24 orientación de la superficie o el panel, 64 orientación del panel, 64, 65 panel solar, 1, 2 orientación del panel solar, 64 pantalla táctil, 8 alinear, 41 precisión, 25 presión atmosférica, 65 puerto ActiveSync/USB alimentación mediante, 15 carga de la batería mediante, 14 PVOptimize, 53 PVSYST, 56 Quick Quotes, 56 recorrido solar diagrama de recorrido solar, 61 hora del reloj, 29 hora solar, 29 opciones, 28, 29 vista, 27 recorrido solar anual hora del reloj, 29 hora solar, 29 opciones, 28, 29 vista, 27 recursos solares, 28 restablecer, 68 restablecimiento completo, 68 restablecimiento parcial, 4, 68 retroiluminación, 7 Sandia, 65 sesión abrir, 40 buscar en sobremesa complementario, 46 cambiar información, 21 cambiar ubicación, 21 declinación magnética, 21 definición, 39 eliminar, 40 examinar, 40 exportar datos, 47 exportar informe, 47 latitud, 21

longitud, 21

#### GUÍA DEL USUARIO DE SOLMETRIC SUNEYETM

medias de línea del horizonte, 33 nombre, 17 nota, 18 nueva, 16 propiedades, 21, 40 ubicación, 19 zona horaria, 22 sistema zona horaria, 16, 22 softtware de sobremesa complementario inicio, 44 transferir datos, 45 visualizaicón de datos, 45 software de sobremesa complementario, 44 actualizar, 66 exportación, 47 instalación, 5 menú, 45 requisitos mínimos del sistema, 5 solar pasiva, 2 solución de problemas, 66 sombras, 62 archivo de datos, 53 superficie, 23, 64 teclado, 17, 18 temperatura atmosférica, 65

transferencia de datos, 45 ubicaciones, 2 USB alimentación mediante, 15 puerto ActiveSync/USB, 4, 10, 11 utilidad, 15, 41, 43 acerca de Solmetric SunEye, 43 alinear pantalla táctil, 41 establecer fecha y hora, 42 instalación del GPS, 41 Valentin Energy Software, 56 ver opciones, 28, 29 versión Solmetric SunEye, 43 vista acceso solar mensual, 30 ojo de pez, 33 recorrido solar anual, 27 vista de acceso solar mensual, 30 vista de ojo de pez, 33 Windows XP Home, 5 Media Center, 5 Professional, 5 zona horaria, 16, 22 establecimiento, 15

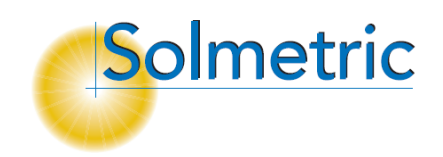